# **Start her Hurtigstartguide**

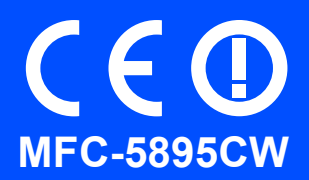

Før du kan bruke maskinen, bør du lese denne hurtigstartguiden for korrekt oppsett og installering.

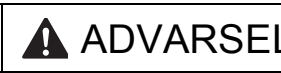

ADVARSEL | Advarsel-symbolet forteller deg hvilke forholdsregler du bør ta for å hindre personskade.

# **VIKTIG**

**IKKE koble til USB-kabelen ennå (hvis du bruker USB-kabel).**

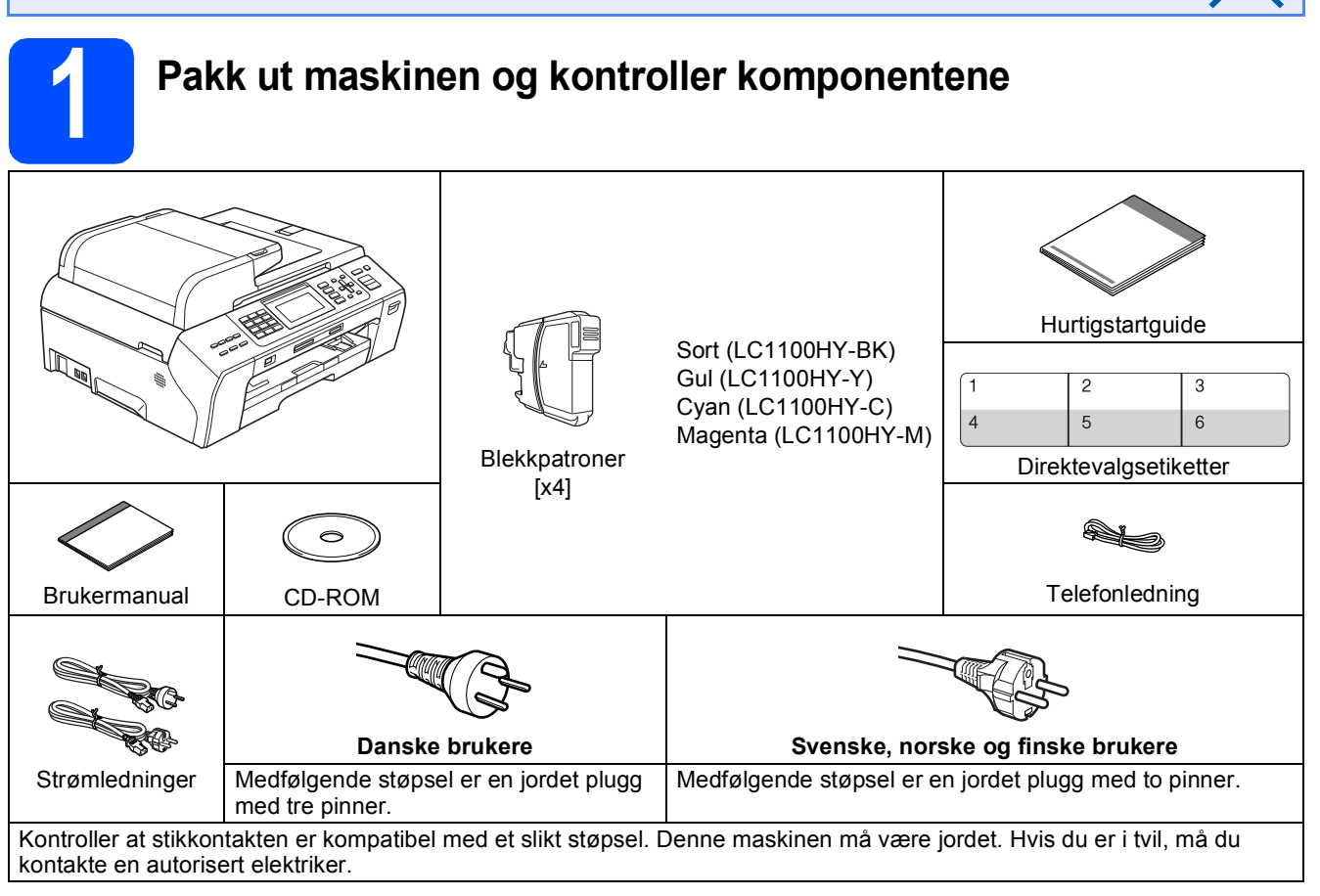

#### **ADVARSEL**  $\blacktriangle$

**Det benyttes plastposer til pakking av maskinen. Plastposene må oppbevares utilgjengelig for barn for å unngå kvelningsfare.**

- **a** Fjern beskyttelsestapen og filmen som dekker skannerglassplaten.
	- Kontroller at du har alle komponentene.

### **Merk**

- *Komponentene i esken kan variere avhengig av land.*
- *Ta vare på all emballasjen og esken i tilfelle du må transportere maskinen.*
- *Du må bruke riktig grensesnittkabel for grensesnittet du vil bruke (for USB- eller nettverkstilkobling).*

#### *USB-kabel*

*Det anbefales at du bruker en USB 2.0-kabel (type A/B) som ikke er mer enn to meter lang.*

#### *Nettverkskabel*

*Bruk en gjennomgående Category5-kabel (eller høyere) med tvunnet ledningspar for 10BASE-T- eller 100BASE-TX Fast Ethernet-nettverk.*

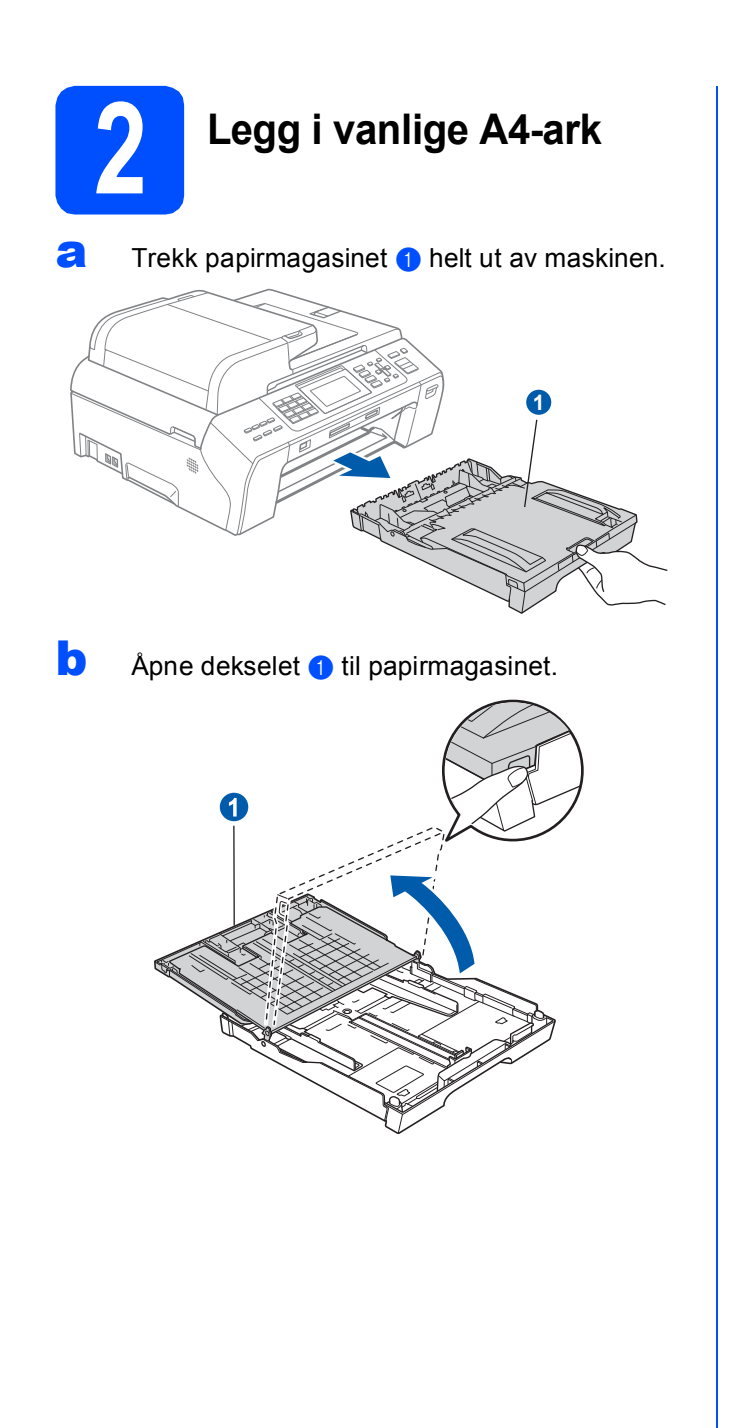

**C** Bruk begge hender når du forsiktig trykker ned og skyver først papirsideførerne @ og deretter lengdestøtten 2 for å tilpasse dem etter papirstørrelsen.

> Kontroller at trekantmerkene 3 på papirsideførerne **a** og lengdestøtten 2 plasseres rett i forhold til merket for papirstørrelsen du bruker.

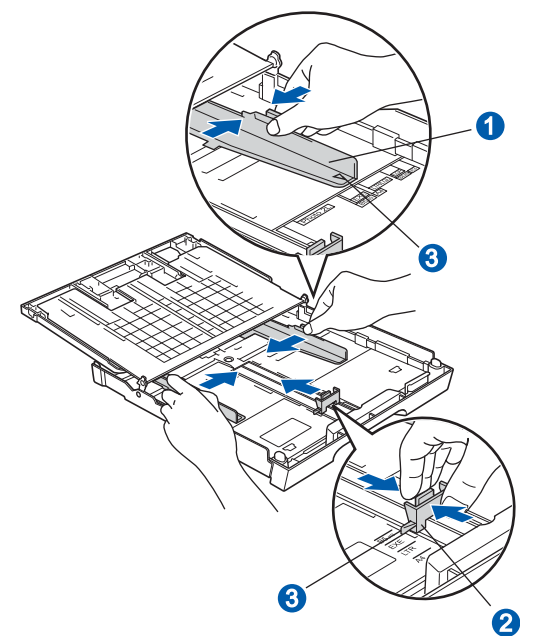

- d Luft papirbunken godt for å unngå papirstopp og feilmating.
- e Legg papiret forsiktig i magasinet med utskriftssiden ned og den øvre kanten først. Kontroller at papiret ligger flatt i papirmagasinet.

#### **A** VIKTIG

**Ikke skyv papiret for langt inn.**

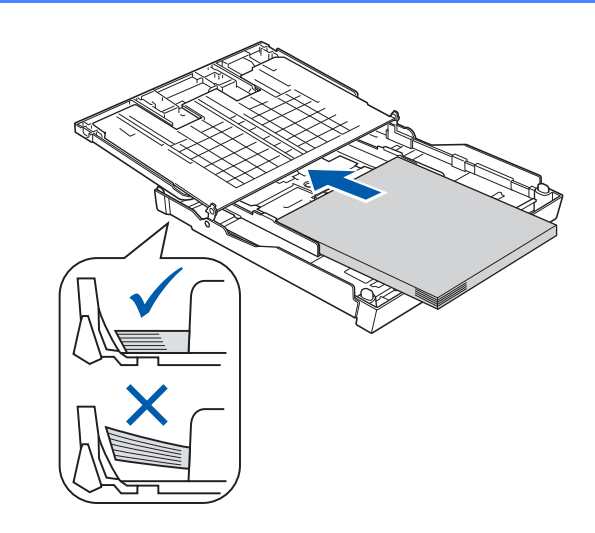

- f Juster papirsideførerne forsiktig etter papiret med begge hender. Sørg for at papirsideførerne berører kantene på papiret.
- g Lukk dekselet til papirmagasinet. Kontroller at papiret ligger flatt i papirmagasinet og under merket for maks papirmengde  $\bigcirc$ .

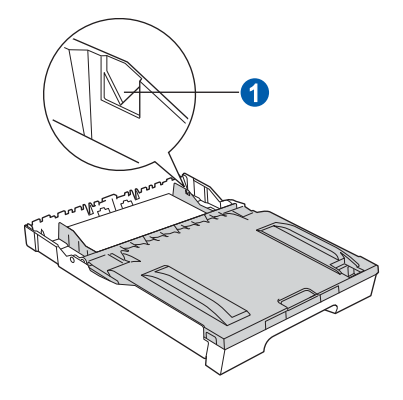

**h** Skyv papirmagasinet *forsiktig* helt inn i maskinen.

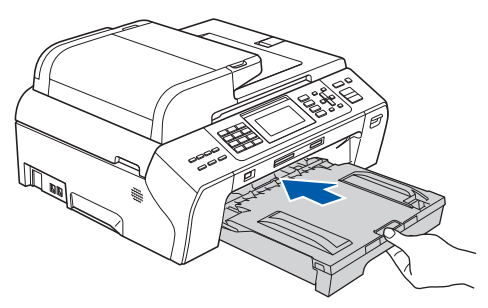

**i** Ta tak i papirmagasinet og trekk samtidig ut papirstøtten  $\bigcirc$  slik at den låses fast, og vipp deretter ut papirstøtteklaffen 2.

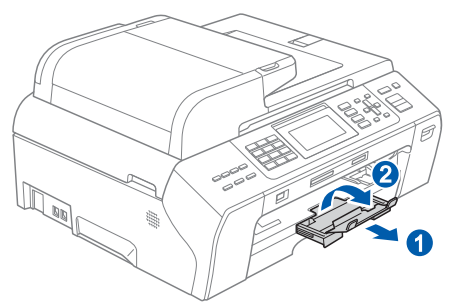

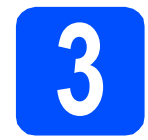

# **3 Koble til strømledningen og telefonledningen**

#### **()** VIKTIG

#### **IKKE koble til USB-kabelen ennå (hvis du bruker USB-kabel).**

a Koble til strømledningen.

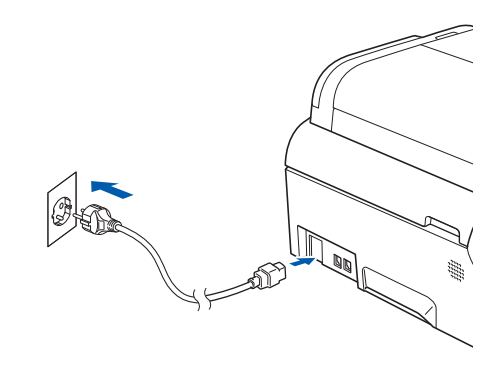

## **ADVARSEL**

**Denne maskinen skal brukes med en jordet kontakt.**

**b** Koble til telefonledningen. Koble den ene enden av telefonledningen til kontakten på maskinen som er merket med **LINE** og den andre enden til et telefonuttak i veggen.

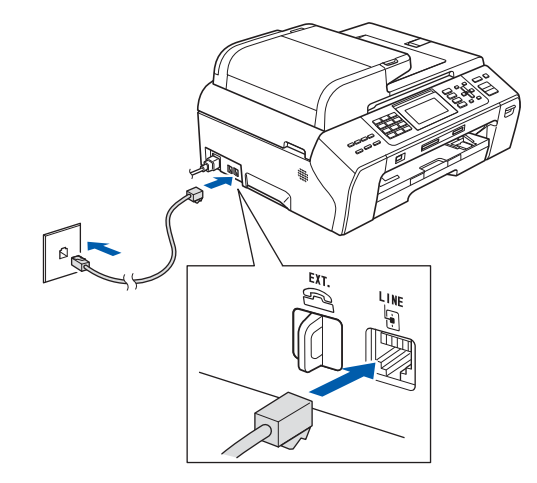

### **ADVARSEL**

**Siden maskinen jordes via strømuttaket, kan du beskytte deg mot farlige elektriske forhold på telefonnettet ved å la strømledningen være tilkoblet maskinen når du kobler den til telefonledningen. På samme måte kan du beskytte deg hvis du skal flytte maskinen ved å koble fra telefonledningen først og deretter strømledningen.**

#### **A** VIKTIG

**Telefonledningen MÅ være koblet til kontakten på maskinen som er merket med LINE.**

### **Merk**

*Hvis du deler telefonlinje med en ekstern telefon, kobler du som vist nedenfor.*

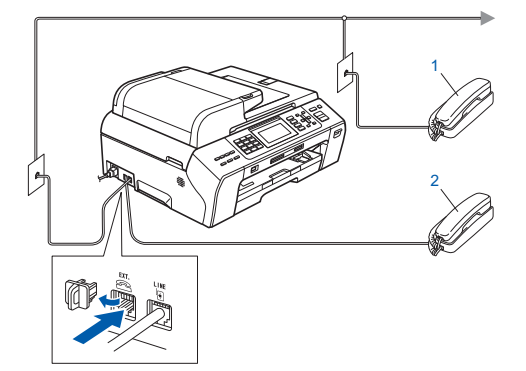

- *1 Biapparat*
- *2 Ekstern telefon*

*Benytt en ekstern telefon med en kabel som ikke overskrider 3 meter.*

# **Merk**

*Hvis du deler telefonlinje med en ekstern telefonsvarer, kobler du som vist nedenfor.*

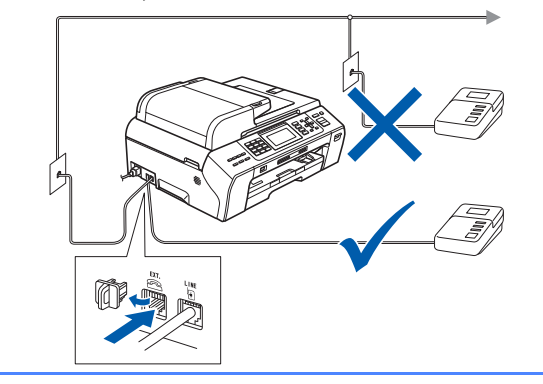

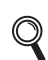

*Sett mottaksmodus til Ext.Tel/Svarer hvis du bruker en ekstern telefonsvarer. Se [Velge svarmodus på side 7](#page-6-0). Hvis du vil vite mer, kan du se Koble til en ekstern telefonsvarer (TAD) i kapittel 7 i brukermanualen.*

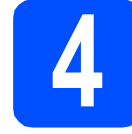

# **4 Angi riktig land (ikke språk)**

Du må angi landet du befinner deg i, slik at maskinen fungerer korrekt på det lokale telenettet i hvert enkelt land.

- **a** Kontroller at strømmen er slått på ved å plugge strømledningen inn i stikkontakten.
- 

<span id="page-3-2"></span>**b** Trykk på  $\triangle$  eller  $\triangledown$  for å velge riktig land (Norway, Sweden, Finland eller Denmark). (Kontroller at du angir land og ikke språk.)

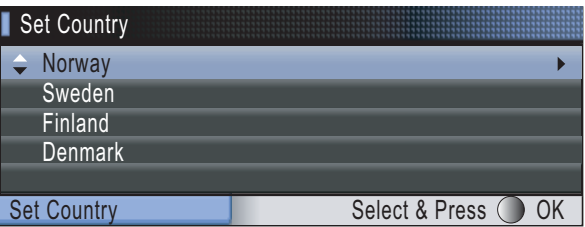

c Trykk på **OK** når landet ditt vises i displayet.

<span id="page-3-0"></span>**d** Du blir bedt om å bekrefte valgt land.

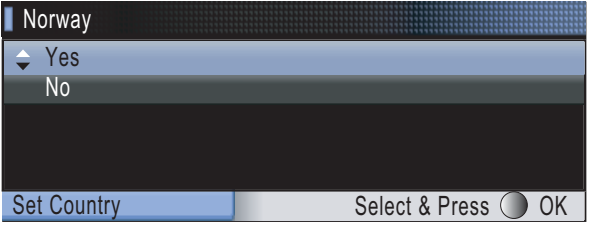

- **e** Hvis riktig land vises i displayet, trykker du på  $\triangle$ eller ▼ og deretter OK for å velge Yes, og deretter går du til trinn [f](#page-3-1). Du kan eventuelt trykke på **▲** eller  $\blacktriangledown$  og deretter OK for å velge No, gå til[b](#page-3-2)ake til trinn **b**, og velge riktig land på nytt.
- <span id="page-3-1"></span>f Når Accepted er blitt vist i displayet i to sekunder, starter maskinen automatisk på nytt. Når maskinen har startet opp igjen, vises Vennligst vent i displayet.

### **Merk**

*Hvis du velger "Norway" i trinn* [d](#page-3-0)*, vises meldingene på norske i displayet. Gå til [Velge](#page-5-0)  [språk på side 6](#page-5-0) hvis du vil endre språk.*

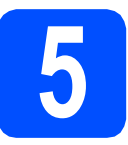

# **5 Installere blekkpatronene**

## **ADVARSEL**

**Hvis du får blekk i øynene, må du øyeblikkelig skylle med vann. Oppsøk lege hvis det oppstår irritasjon.**

**a** Kontroller at strømmen er slått på. I displayet vises følgende:

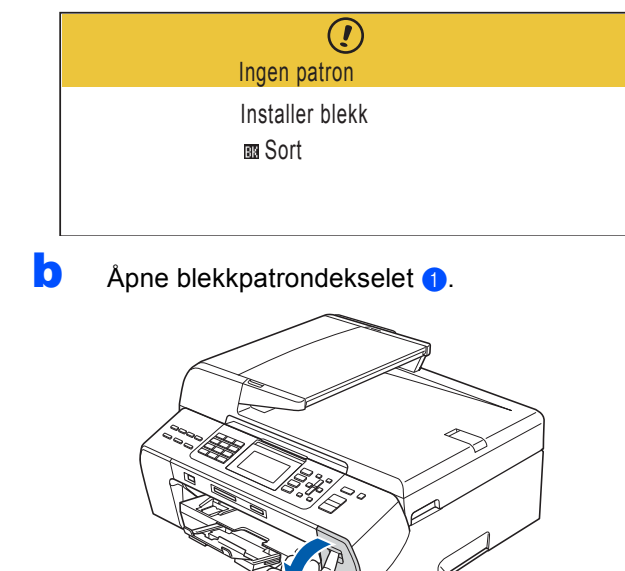

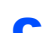

**C** Fjern den grønne beskyttelsesdelen **0**.

1

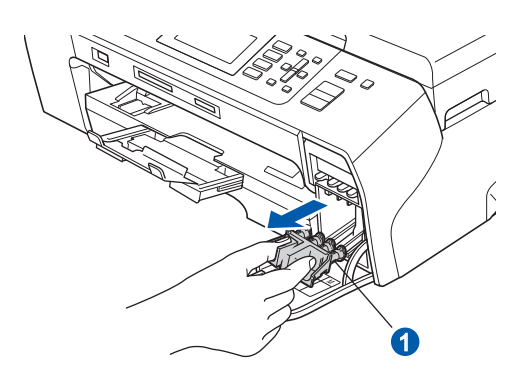

### **Merk**

*Ikke kast den grønne beskyttelsesdelen. Du vil trenge den hvis du skal transportere maskinen.*

**d** Pakk ut blekkpatronen.

e Drei det grønne håndtaket på den gule beskyttelseshetten med klokken til det klikker for å løsne vakuumpakningen, og ta deretter av hetten  $\bullet$ .

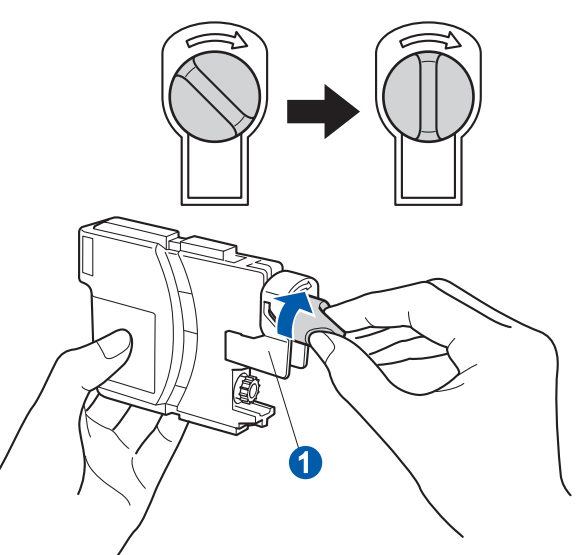

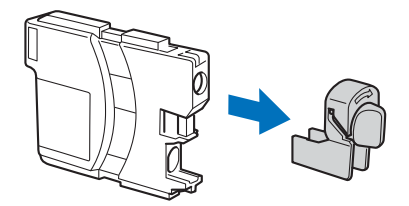

**f** Sørg for at fargen på hendelen **a** samsvarer med patronfargen 2, som vist på tegningen nedenfor.

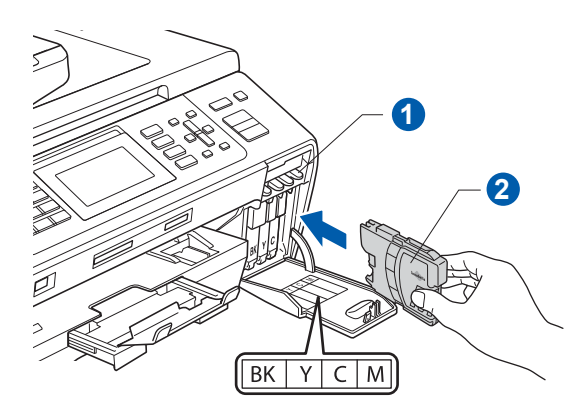

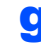

**g** Sett inn blekkpatronen i pilens retning som vises på etiketten.

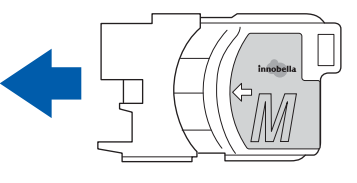

**h Skyv blekkpatronen forsiktig inn til den klikker på** plass. Når alle blekkpatronene er installert, lukker du blekkpatrondekselet.

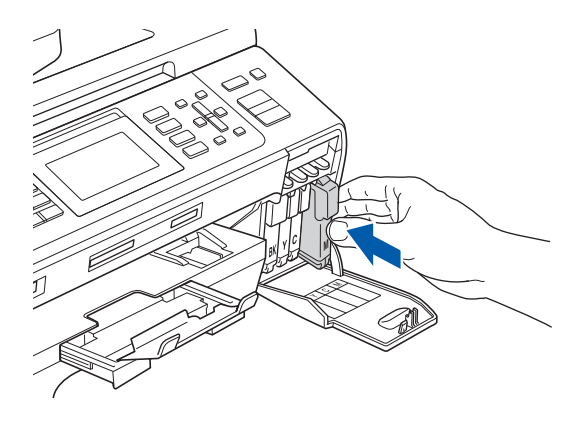

### **Merk**

 $\overline{1}$ 

*Maskinen vil klargjøre blekkrørsystemet for utskrift. Dette tar omtrent fire minutter. Ikke slå av maskinen.*

# **6 Kontrollere utskriftskvaliteten**

**a** Når klargjøringen er ferdig, vises denne meldingen i displayet.

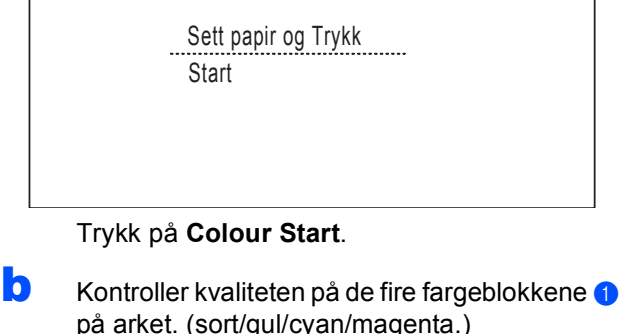

<span id="page-5-2"></span>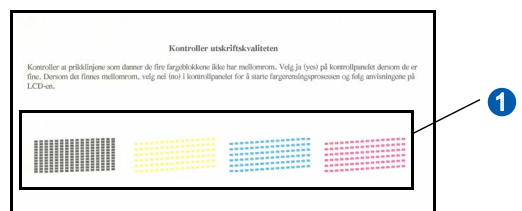

**C** Hvis alle linjene er klare og tydelige, trykker du på **1** (Ja) på talltastaturet for å avslutte kvalitetskontrollen.

> <Sort> <Farge> OK OK

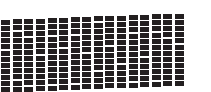

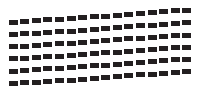

Hvis det mangler korte linjer, trykker du på **2** (Nei) på talltastaturet og går til [d](#page-5-1).

<Sort> <Farge>

Dårlig Dårlig

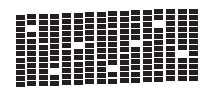

- 
- <span id="page-5-1"></span>**d** Du blir spurt om utskriftskvaliteten er OK for sort og farge.

Trykk på **1** (Ja) eller **2** (Nei) på talltastaturet.

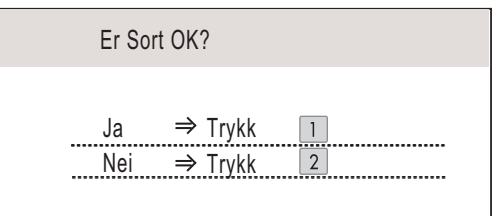

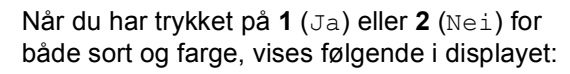

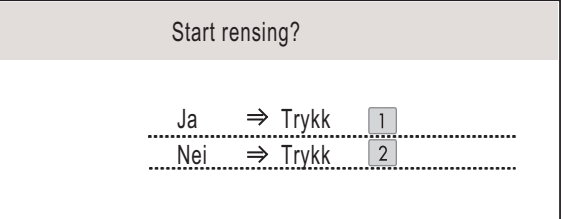

- e Trykk på **<sup>1</sup>** (Ja). Maskinen begynner å rengjøre fargene.
- **f** Når rengjøringen er fullført, trykker du på **Colour Start**. Maskinen skriver ut kontrollarket for utskriftskvalitet på nytt. Gå tilbake til [b](#page-5-2).

# <span id="page-5-0"></span>**7 Velge språk**

Du kan endre språket i displayet til Norsk, Engelsk, Svensk, Dansk og Finsk.

- a Trykk på **Menu**.
- **b** Trykk på **A** eller  $\blacktriangledown$  for å velge Grunn oppsett. Trykk på **OK**.
- **C** Trykk på ▲ eller ▼ for å velge Lokalt språk. Trykk på **OK**.
- **d** Trykk på ▲ eller ▼ for å velge språk. Trykk på **OK**.
- e Trykk på **Stop/Exit**.

<span id="page-6-0"></span>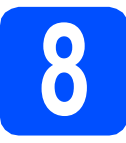

# **8 Velge svarmodus**

Det finnes fire svarmodi: Kun fax, Fax/Tel, Manuell og Ext.Tel/Svarer.

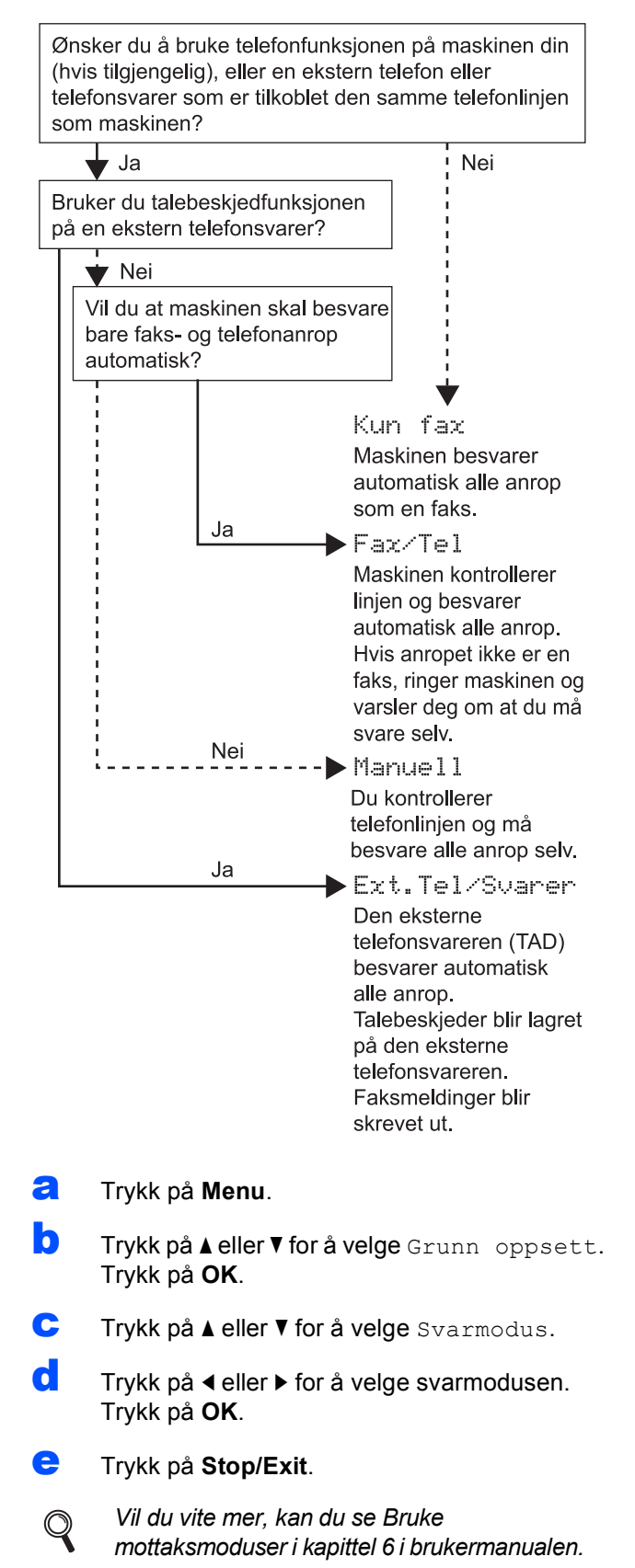

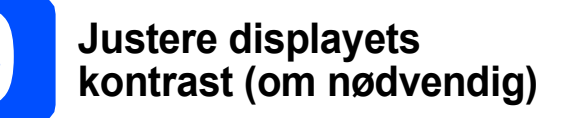

Hvis det er vanskelig å se hva som vises i displayet, kan du prøve å endre kontrastinnstillingen.

- a Trykk på **Menu**.
- **b** Trykk på **A** eller  $\blacktriangledown$  for å velge Hovedoppsett. Trykk på **OK**.
- **C** Trykk på  $\triangle$  eller  $\nabla$  for å velge LCD-innst. Trykk på **OK**.
- **d** Trykk på ▲ eller ▼ for å velge LCD Kontrast.
- **e** Trykk på ◀ eller ▶ for å velge Lys, Med eller Mørk. Trykk **OK**.
	- f Trykk på **Stop/Exit**.

#### **Merk**

*Du kan også justere vinkelen på displayet ved å løfte det opp.*

# **10 Stille inn dato og klokkeslett**

Maskinen viser dato og klokkeslett, og hvis du har angitt en stasjons-ID, vil denne bli lagt til på alle faksene du sender.

- a Trykk på **Menu**.
- **b** Trykk på **A** eller  $\mathbf{v}$  for å velge Grunn oppsett. Trykk på **OK**.
- **C** Trykk på ▲ eller ▼ for å velge Dato og klokke. Trykk på **OK**.
- d Tast inn de to siste sifrene i årstallet ved hjelp av talltastaturet, og trykk på **OK**.

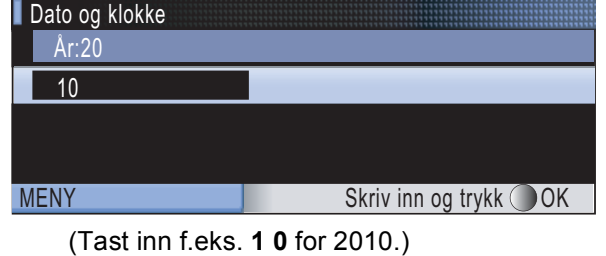

**e** Gjenta for måned og dag, samt timer og minutter i 24-timers format.

f Trykk på **Stop/Exit**.

# **11 Angi personlig**<br> **11 informasjon**<br>
(apparatets ID) **informasjon (apparatets ID)**

Du bør lagre navnet og faksnummeret ditt slik at de blir skrevet ut på alle fakssidene du sender.

- <span id="page-7-0"></span>a Trykk på **Menu**.
- **b** Trykk på **A** eller **v** for å velge Grunn oppsett. Trykk på **OK**.
- $\mathbf C$  Trykk på  $\Delta$  eller  $\mathbf v$  for å velge Apparatets ID. Trykk på **OK**.
- d Tast inn faksnummeret (opptil 20 sifre) på talltastaturet, og trykk på **OK**. Hvis du må taste inn "+" for internasjonale koder, trykker du på  $\star$ . Hvis du f.eks. skal ringe utenlandsprefikset til Storbritannia, som er +44, trykker du på  $\times$ , 4, 4 og deretter resten av nummeret.

**e** Tast inn navnet ditt (opptil 20 tegn) ved hjelp av talltastaturet, og trykk deretter på **OK**.

#### **Merk**

- *Se tabellen nedenfor for hvordan du taster inn navnet.*
- *Hvis du har behov for å legge inn et tegn som er tilordnet den samme tasten som det forrige tegnet, trykker du* **c** *for å flytte markøren mot høyre.*
- *Hvis du taster inn feil tegn og vil rette opp, trykker du på* **d** eller **c** *for å flytte markøren til det aktuelle tegn, og deretter trykker du på Clear/Back.*

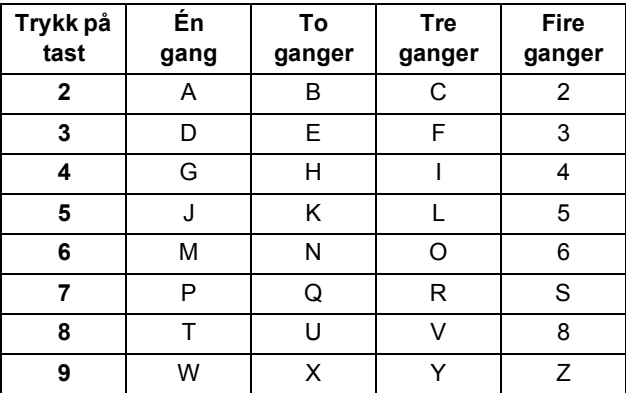

### **Merk**

*Trykk på 0 for å skrive Ä Ë Ö Ü Æ Ø Å Ñ 0.*

f Trykk på **Stop/Exit**.

#### **Merk**

*Hvis du gjør feil og vil starte på nytt, trykker du på Stop/Exit for å gå tilbake til* [a](#page-7-0)*.*

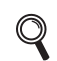

*Vil du vite mer, kan du se Skrive inn tekst i tillegg C i brukermanualen.*

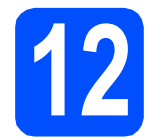

# **12 Fakssendingsrapport**

Brother-maskinen er utstyrt med en sendingsverifiseringsrapport du kan bruke som bekreftelse på at faksen er sendt. Denne rapporten inneholder navn eller faksnummer til mottakeren, dato, klokkeslett og varighet for sendingen, antall sider som ble sendt, og om sendingen var vellykket. Se *Sendingsverifiseringsrapport* i *kapittel 9* i *brukermanualen* dersom du vil bruke Fakssendingsrapport-funksjonen.

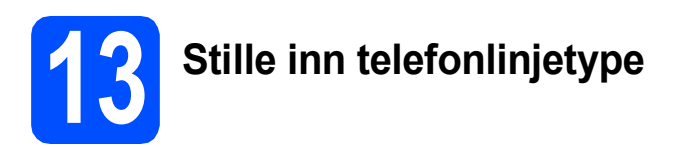

Hvis du kobler maskinen til en linje som også bruker hussentral (PBX) eller ISDN til å sende og motta fakser, må du endre telefonlinjetypen ved å følge fremgangsmåten nedenfor.

- a Trykk på **Menu**.
- **b** Trykk på ▲ eller  $\blacktriangledown$  for å velge Grunn oppsett. Trykk på **OK**.
- $\mathbf C$  Trykk på  $\mathbf A$  eller  $\mathbf v$  for å velge Linje Valg.
- **d** Trykk på ◀ eller ▶ for å velge Normal, PBX eller ISDN.

Trykk på **OK**.

e Trykk på **Stop/Exit**.

#### **Hussentral og overføring**

Maskinen er i utgangspunktet stilt til Normal, som gjør det mulig for maskinen å koble til en standard offentlig telefonlinje (PSTN – Public Switched Telephone Network). Mange kontorer bruker imidlertid et sentralt telefonsystem eller en hussentral (PBX). Denne maskinen kan kobles til de fleste typer sentralbordsystemer. Maskinens tilbakeringingsfunksjon støtter bare TBR ("Timed Break Recall" eller "Tidsbestemt gjenoppringing"). Tidsbestemt gjenoppringing fungerer med de fleste sentralbordsystemer slik at du kan få tilgang til en ekstern linje eller sende oppringinger til et annet internnummer. Funksjonen er tilgjengelig når **Tel/R**tasten trykkes på.

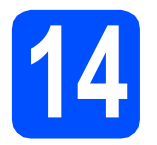

# **14 Velge tilkoblingstype**

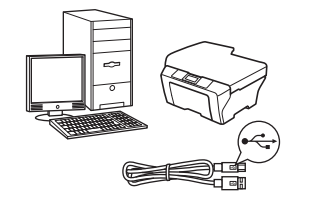

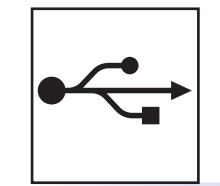

# **For USB-grensesnittkabel**

Windows®: gå til [side 10](#page-9-0) Macintosh: gå til [side 14](#page-13-0)

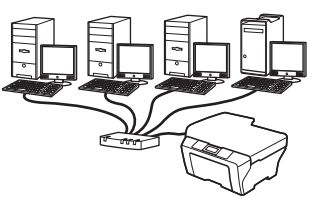

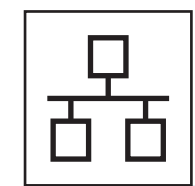

# **For kabeltilkoblet nettverk**

Windows®: gå til [side 16](#page-15-0) Macintosh: gå til [side 21](#page-20-0)

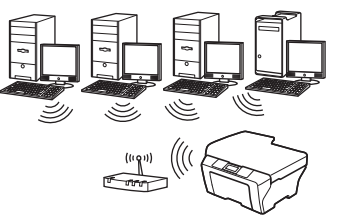

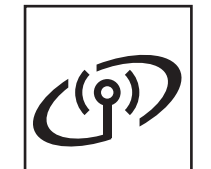

# **For trådløst nettverk**

Windows® og Macintosh: gå til [side 24](#page-23-0)

Windows® Macintosh **Windows USBMacintosh** Windows<sup>®</sup> **Windows Kabeltilkoblet nettverk Kabeltilkoblet nettverk Macintosh Macintosh**

# <span id="page-9-0"></span>**For brukere av USB-grensesnitt (Windows® 2000 Professional/XP/XP Professional x64 Edition/ Windows Vista®/Windows® 7)**

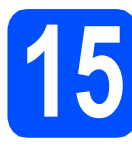

# **15 Før du installerer**

**a** Kontroller at datamaskinen er slått PÅ og at du er logget på som administrator.

#### **Q** VIKTIG

- **IKKE koble til USB-kabelen ennå.**
- **Lukk eventuelle programmer som kjører.**
- **Sikre at det ikke sitter et minnekort eller en USB Flash-minnestasjon i maskinen.**
- **Skjermbildene kan variere, avhengig av operativsystem.**
- **Den medfølgende CD-ROM-en inneholder ScanSoft™ PaperPort™ 11SE. Denne programvaren støtter Windows® 2000 (SP4 eller høyere), XP (SP2 eller høyere), XP Professional x64 Edition, Windows Vista® og Windows® 7. Oppdater til den nyeste Windows® Service Pack før du installerer MFL-Pro Suite.**

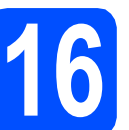

# **16 Installere MFL-Pro Suite**

a Sett den medfølgende CD-platen inn i CD-ROM-stasjonen. Hvis skjermbildet for modellnavn vises, velger du din maskin. Hvis skjermbildet for språk vises, velger du ønsket språk.

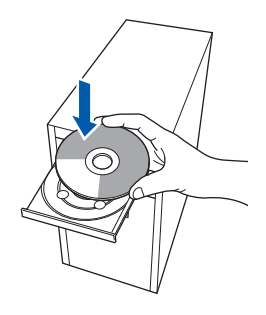

# **Merk**

*Hvis Brother-skjermbildet ikke vises automatisk, går du til Min datamaskin (Datamaskin) og dobbeltklikker først på CD-ROM-ikonet og deretter på start.exe.*

<span id="page-9-1"></span>**b** CD-platens hovedmeny vises. Klikk på **Innledende installering**.

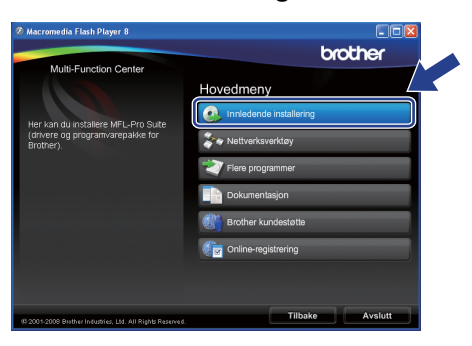

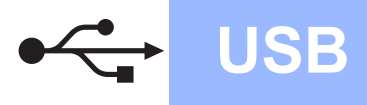

# **Windows USB ®**

c Klikk på **Installere MFL-Pro Suite**.

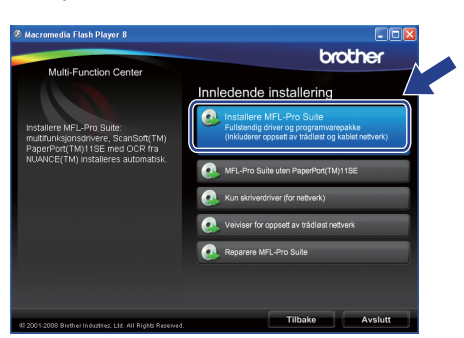

# **Merk**

*• Hvis dette skjermbildet vises, klikker du på OK og starter datamaskinen på nytt.*

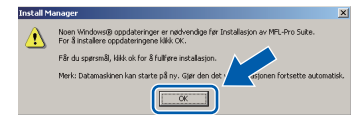

- *Hvis installeringen ikke fortsetter automatisk, åpner du hovedmenyen på nytt ved å ta ut og sette inn igjen CD-ROM-en eller dobbeltklikke på programmet start.exe i rotkatalogen, og deretter fortsette fra* [b](#page-9-1) *for å installere MFL-Pro Suite.*
- *For Windows Vista® og Windows® 7: Når Brukerkontokontroll-skjermen vises, klikker du på Tillat eller Ja.*
- 

d Når vinduet **Lisensavtale** for ScanSoft**™** PaperPort**™** 11SE vises, klikker du på **Ja** hvis du godtar programvarens **Lisensavtale**.

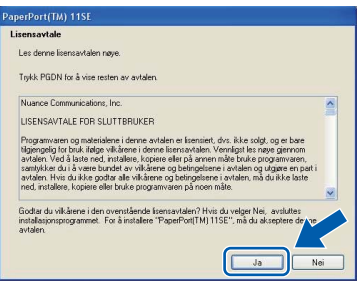

- e Installeringen av ScanSoft**™** PaperPort**™** 11SE starter automatisk og etterfølges av installeringen av MFL-Pro Suite.
- f Når vinduet **Lisensavtale** for programvaren Brother MFL-Pro Suite vises, klikker du på **Ja** hvis du godtar programvarens **Lisensavtale**.

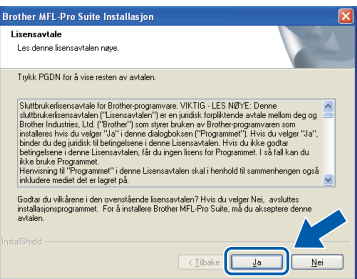

g Velg **Lokal tilkobling** og klikk deretter på **Neste**. Installeringen fortsetter.

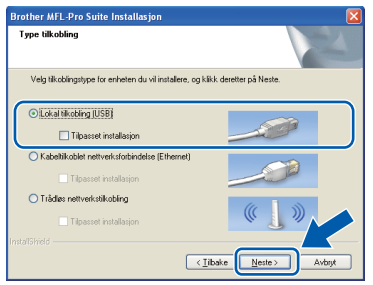

**h** Når dette skjermbildet vises, går du til neste trinn.

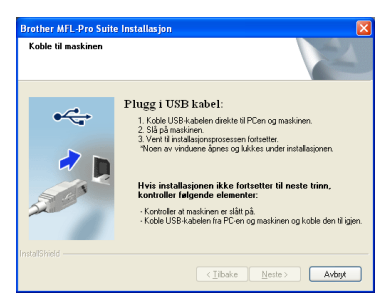

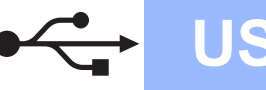

# **Windows USB ®**

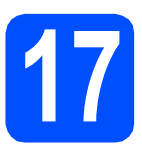

# **17 Koble til USB-kabelen**

### **O** VIKTIG

- **Du må IKKE koble maskinen til en USB-port på et tastatur eller en USB-hub som ikke er koblet til strømuttaket.**
- **Koble maskinen direkte til datamaskinen.**
- a Løft opp skannerdekselet til det låser seg i åpen stilling.

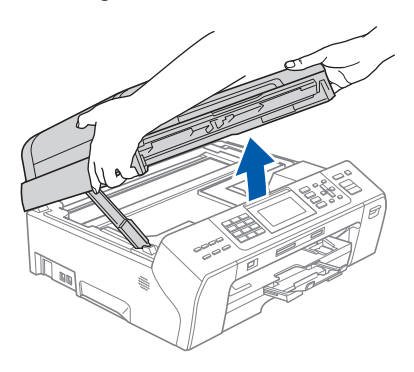

**b** Koble USB-kabelen til USB-kontakten som er merket med et -- symbol. Du finner USBkontakten på høyre side inne i maskinen, som vist nedenfor.

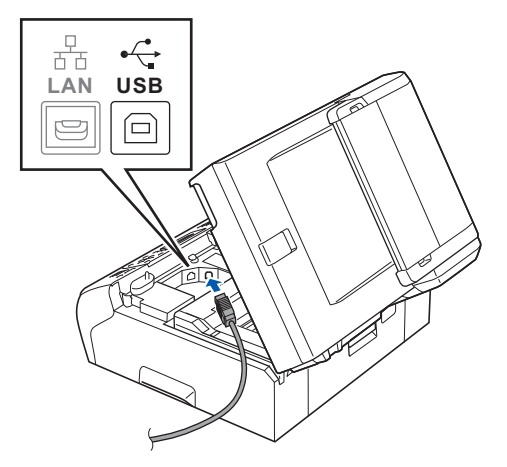

c Før USB-kabelen forsiktig gjennom kabelkanalen, som vist nedenfor, og følg kabelkanalen rundt og mot baksiden av maskinen. Deretter kobler du kabelen til datamaskinen.

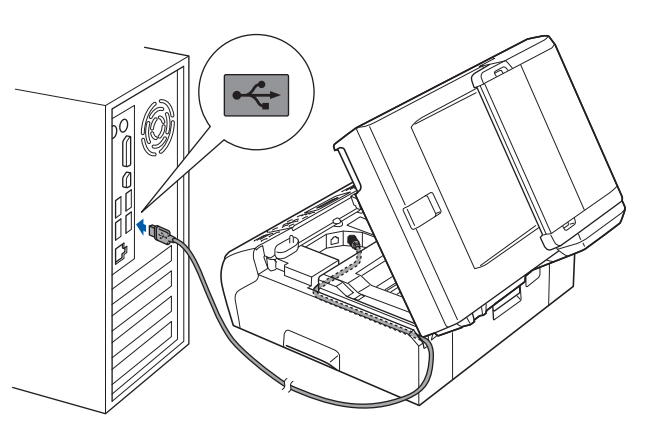

#### **A** VIKTIG

**Kontroller at kabelen ikke hindrer at dekselet lukkes, ellers kan det oppstå feil.**

**d** Løft opp skannerdekselet for å åpne låsen **a.** Skyv skannerdekselstøtten forsiktig ned 2, og lukk skannerdekselet @ med begge hender.

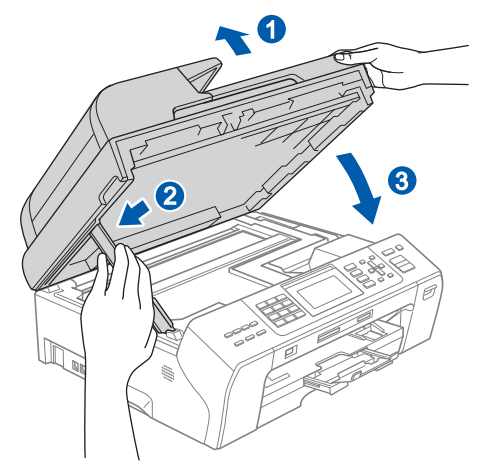

**e** Installeringen fortsetter automatisk. Installeringsskjermbildene vises i tur og orden.

#### **Q** VIKTIG

**IKKE avbryt noen av skjermbildene under installeringen. Det kan ta noen sekunder før skjermbildene vises.**

### **Merk**

*For Windows Vista® og Windows® 7: Når skjermbildet Windows-sikkerhet vises, merker du av for dette alternativet og klikker på Installer for å fullføre installasjonen på riktig måte.*

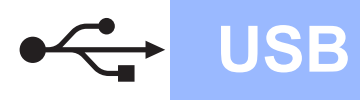

Når skiermbildet **Online-registrering** vises, foretar du et valg og følger instruksjonene på skjermen.

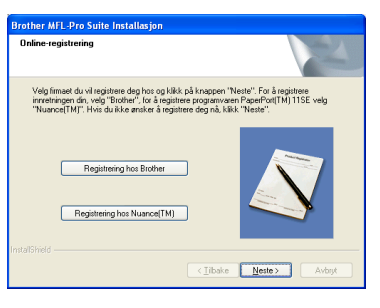

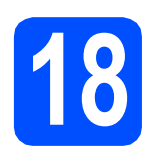

# **18 Fullfør og start på nytt**

a Klikk på **Fullfør** for å starte datamaskinen på nytt.

Når du har startet datamaskinen på nytt, må du logge på som administrator.

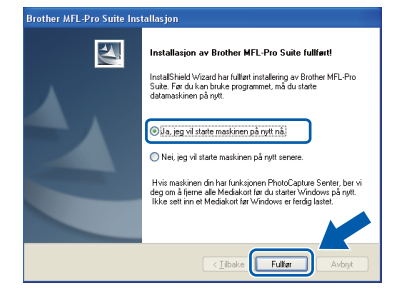

### **Merk**

*Hvis det vises en feilmelding under programvareinstalleringen, kjører du Installasjonsdiagnose som du finner under Start/Alle programmer/Brother/MFC-XXXX (der MFC-XXXX er modellnavnet).*

**b** Velg innstillingen for oppdatering av fastvare og klikk på **OK**.

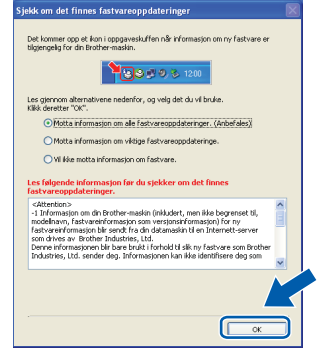

### **Merk**

*Internett-tilgang er påkrevd for oppdatering av fastvare.*

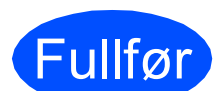

Fullfør **Installeringen er nå fullført.**

#### **Nå kan du gå til**

**Fortsett til Installere valgfrie programmer på [side 36.](#page-35-0)**

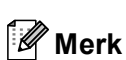

*XML Paper Specification Printer Driver XML Paper Specification Printer Driver er den driveren som passer best ved utskrift fra programmer som bruker XML Paper Specificationdokumenter. Last ned den nyeste driveren fra Brother Solutions Center på [http://solutions.brother.com/.](http://solutions.brother.com/)*

# <span id="page-13-0"></span>**For brukere av USB-grensesnitt (Mac OS X 10.4.11, 10.5.x, 10.6.x)**

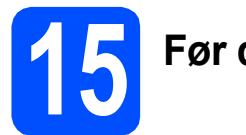

# **15 Før du installerer**

a Kontroller at maskinen er koblet til strømuttaket og at Macintosh-maskinen er slått PÅ. Du må være logget på som administrator.

### *A* VIKTIG

- **For de nyeste driverne og informasjon om din Mac OS X, gå til <http://solutions.brother.com/>.**
- **For brukere av Mac OS X 10.4.0 til 10.4.10, oppgrader til Mac OS X 10.4.11-10.6.x.**

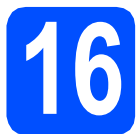

# **16 Koble til USB-kabelen**

#### *A* VIKTIG

- **Du må IKKE koble maskinen til en USB-port på et tastatur eller en USB-hub som ikke er koblet til strømuttaket.**
- **Koble maskinen direkte til Macintoshmaskinen.**
- a Løft opp skannerdekselet til det låser seg i åpen stilling.

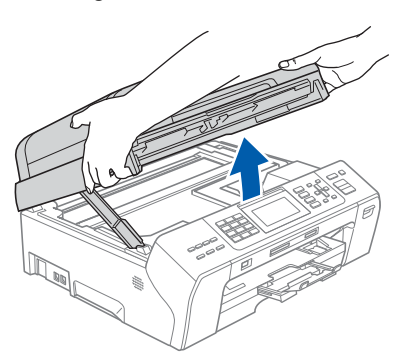

**b** Koble USB-kabelen til USB-kontakten som er merket med et  $\overline{\leftarrow}$ -symbol. Du finner USBkontakten på høyre side inne i maskinen, som vist nedenfor.

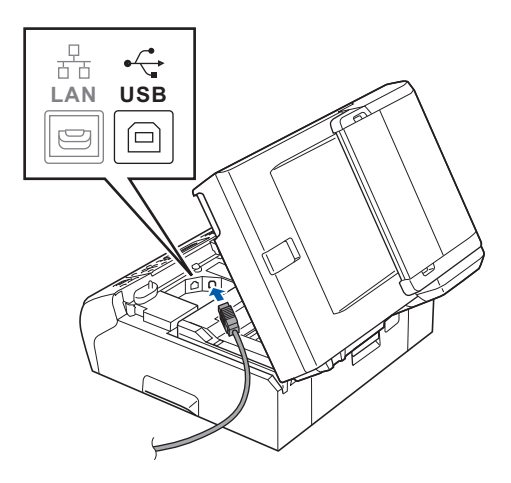

c Før USB-kabelen forsiktig gjennom kabelkanalen, som vist nedenfor, og følg kabelkanalen rundt og mot baksiden av maskinen. Deretter kobler du kabelen til Macintosh-maskinen.

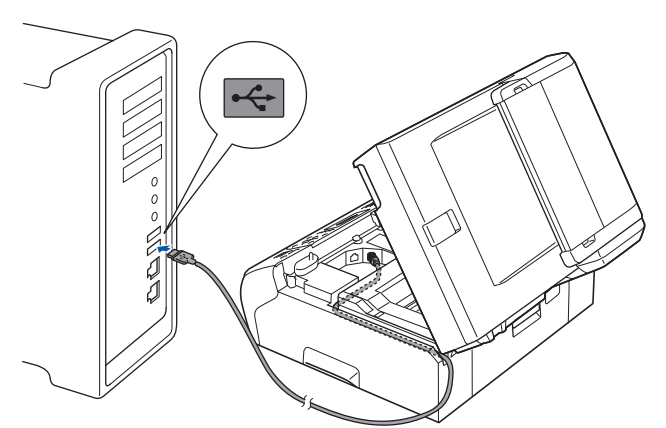

#### **A** VIKTIG

**Kontroller at kabelen ikke hindrer at dekselet lukkes, ellers kan det oppstå feil.**

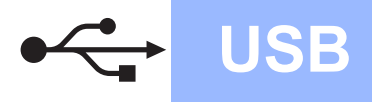

**d** Løft opp skannerdekselet for å åpne låsen **0**. Skyv skannerdekselstøtten forsiktig ned **2**, og lukk skannerdekselet c med begge hender.

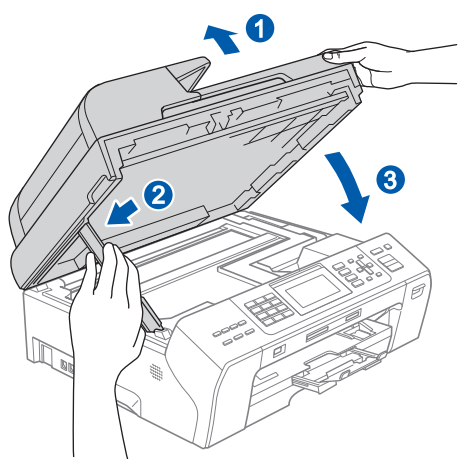

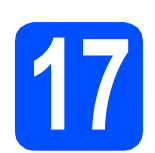

# **17 Installer MFL-Pro Suite**

- a Sett den medfølgende CD-ROM-en inn i CD-ROM-stasjonen.
- **b** Dobbeltklikk på ikonet Start Here OSX for å installere.

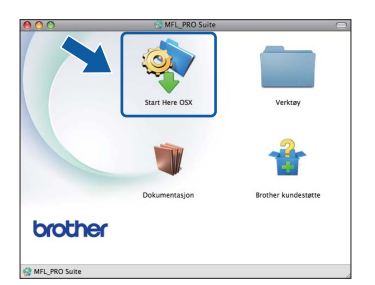

c Velg **Lokal tilkobling** og klikk deretter på **Neste**. Følg instruksjonene på skjermen.

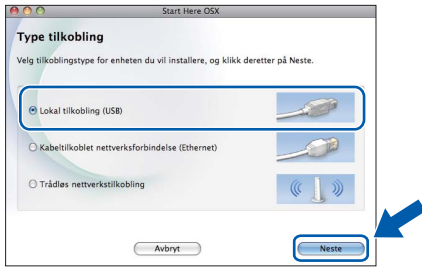

d Vent litt. Det tar noen få sekunder å installere programvaren. Brother-programvaren søker etter Brother-enheten når installasjonen er fullført.

e Velg en maskin fra listen og klikk deretter på **OK**.

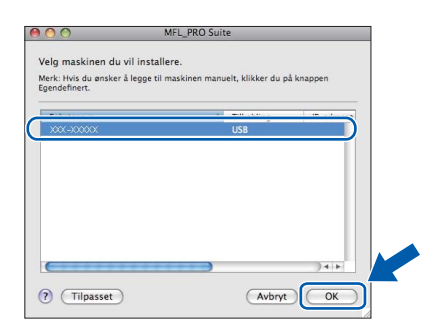

f Klikk på **Neste** når dette skjermbildet vises.

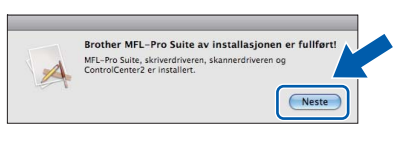

g Når **Brother kundestøtte**-skjermen vises, klikker du på **Lukk** for å avslutte installasjonen eller gå til trinn [18](#page-14-0).

<span id="page-14-0"></span>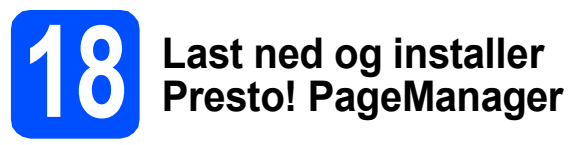

Når Presto! PageManager er installert, legges OCRfunksjonen til i Brother ControlCenter2. Du kan enkelt skanne, dele og organisere bilder og dokumenter med Presto! PageManager.

a Klikk på **Presto! PageManager**-ikonet for å gå til Presto! PageManager-nedlastingsområdet, og følg instruksjonene på skjermen.

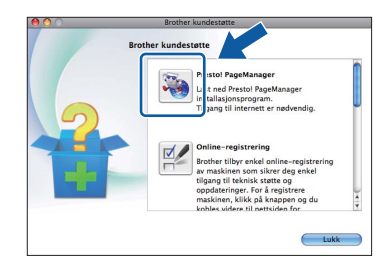

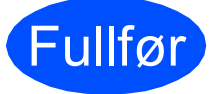

Fullfør **Installasjonen er nå fullført.**

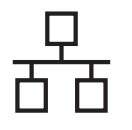

# <span id="page-15-0"></span>**For brukere av kabeltilkoblet nettverksgrensesnitt (Windows® 2000 Professional/XP/XP Professional x64 Edition/ Windows Vista®/Windows® 7)**

<span id="page-15-3"></span><span id="page-15-1"></span>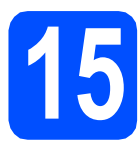

# **15 Før du installerer**

<span id="page-15-2"></span>**a** Kontroller at datamaskinen er slått PÅ og at du er logget på som administrator.

### *A* VIKTIG

- **Lukk eventuelle programmer som kjører.**
- **Sikre at det ikke sitter et minnekort eller en USB Flash-minnestasjon i maskinen.**
- **Skjermbildene kan variere, avhengig av operativsystem.**
- **Den medfølgende CD-ROM-en inneholder ScanSoft™ PaperPort™ 11SE. Denne programvaren støtter Windows® 2000 (SP4 eller høyere), XP (SP2 eller høyere), XP Professional x64 Edition, Windows Vista® og Windows® 7. Oppdater til den nyeste Windows® Service Pack før du installerer MFL-Pro Suite.**

# **VIKTIG**

**Deaktiver all personlig brannmurprogramvare (utenom Windows®-brannmur), antispionprogrammer eller antivirusapplikasjoner under installering.**

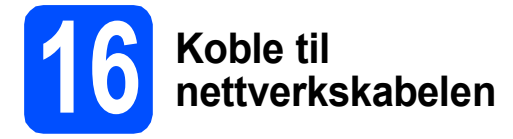

a Løft opp skannerdekselet til det låser seg i åpen stilling.

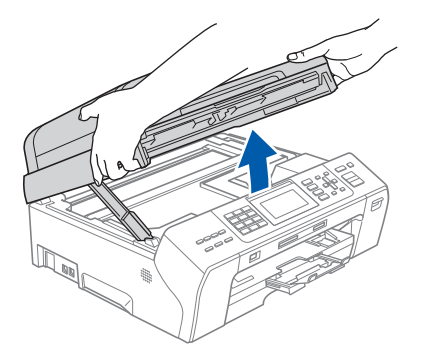

- 
- **D** Du finner LAN-kontakten merket med et  $\frac{1}{n+1}$ symbol på venstre side inni maskinen, som vist nedenfor. Fjern beskyttelseshetten og koble nettverkskabelen til LAN-kontakten.

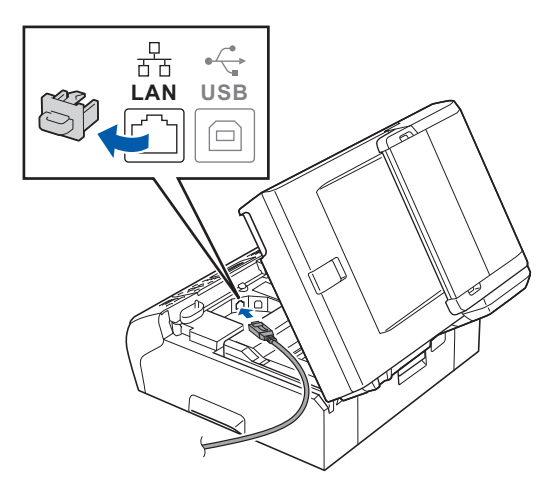

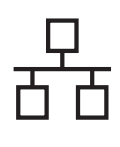

**C** Før nettverkskabelen forsiktig inn i kabelkanalen, som vist nedenfor, og følg kabelkanalen rundt og mot baksiden av maskinen. Deretter kobler du kabelen til nettverket.

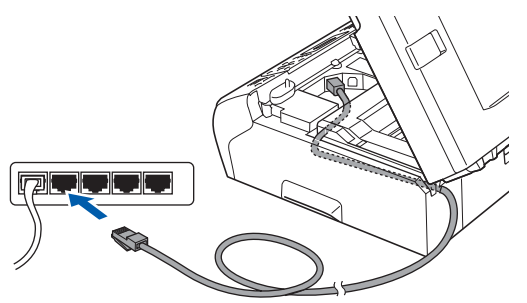

### **Merk**

*Hvis både USB- og LAN-kabler brukes, fører du begge kablene gjennom kabelkanalen med den ene oppå den andre.*

#### **A** VIKTIG

**Kontroller at kabelen ikke hindrer at dekselet lukkes, ellers kan det oppstå feil.**

**d** Løft opp skannerdekselet for å åpne låsen **0**. Skyv skannerdekselstøtten forsiktig ned @, og lukk skannerdekselet c med begge hender.

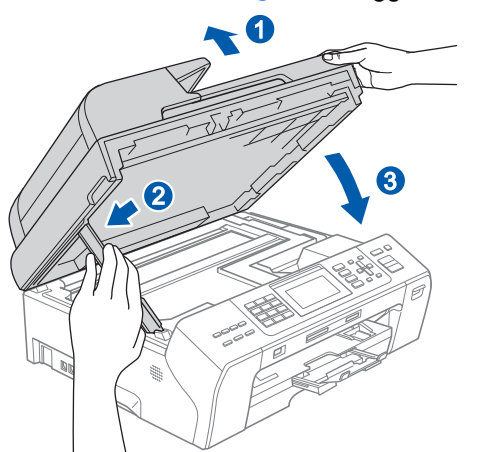

### *A* VIKTIG

**Hvis du tidligere har konfigurert maskinen for et trådløst nettverk og vil nå konfigurere den for et kabeltilkoblet nettverk, kontrollerer du at maskinens** Nettverk I/F **er satt til** 

Trådb. LAN**. Det trådløse nettverksgrensesnittet blir inaktivt med denne innstillingen.** 

**Trykk på Menu på maskinen.**

**Trykk på a eller b for å velge** Nettverk**, og trykk på OK.**

**Trykk på a eller b for å velge** Nettverk I/F**, og trykk på OK.**

**Trykk på a eller b for å velge** Trådb. LAN**, og trykk på OK.**

**Trykk på Stop/Exit.**

# <span id="page-16-2"></span><span id="page-16-1"></span>**17 Installere MFL-Pro Suite**

a Sett den medfølgende CD-platen inn i CD-ROM-stasjonen. Hvis skjermbildet for modellnavn vises, velger du din maskin. Hvis skjermbildet for språk vises, velger du ønsket språk.

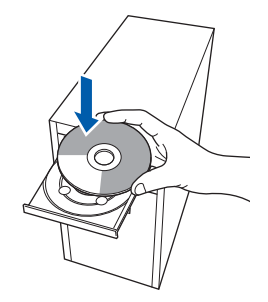

#### **Merk**

*Hvis Brother-skjermbildet ikke vises automatisk, går du til Min datamaskin (Datamaskin) og dobbeltklikker først på CD-ROM-ikonet og deretter på start.exe.*

<span id="page-16-0"></span>**b** CD-platens hovedmeny vises. Klikk på **Innledende installering**.

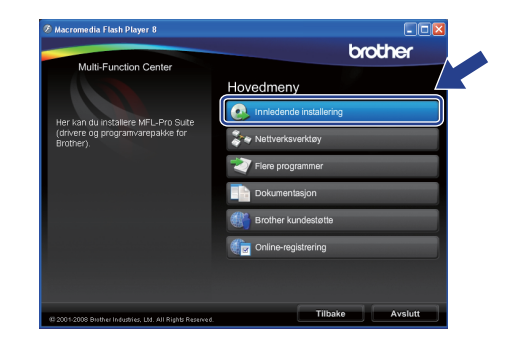

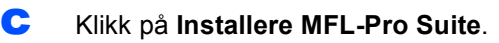

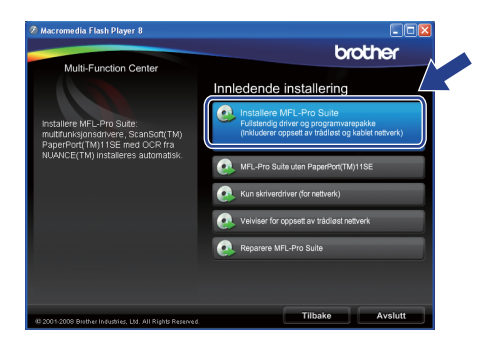

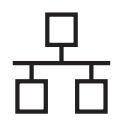

# **Merk**

*• Hvis dette skjermbildet vises, klikker du på OK og starter datamaskinen på nytt.*

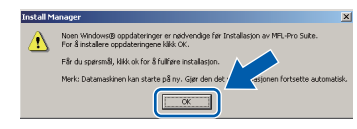

- *Hvis installeringen ikke fortsetter automatisk, åpner du hovedmenyen på nytt ved å ta ut og sette inn igjen CD-ROM-en eller dobbeltklikke på programmet start.exe i rotkatalogen, og deretter fortsette fra* [b](#page-16-0) *for å installere MFL-Pro Suite.*
- *For Windows Vista® og Windows® 7: Når Brukerkontokontroll-skjermen vises, klikker du på Tillat eller Ja.*
- d Når vinduet **Lisensavtale** for ScanSoft**™** PaperPort**™** 11SE vises, klikker du på **Ja** hvis du godtar programvarens **Lisensavtale**.

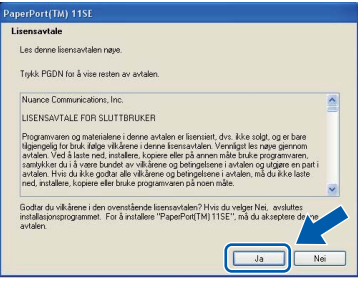

- e Installeringen av ScanSoft**™** PaperPort**™** 11SE starter automatisk og etterfølges av installeringen av MFL-Pro Suite.
- f Når vinduet **Lisensavtale** for programvaren Brother MFL-Pro Suite vises, klikker du på **Ja** hvis du godtar programvarens **Lisensavtale**.

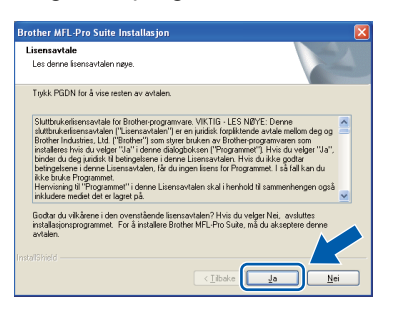

g Velg **Kabeltilkoblet nettverksforbindelse** og klikk deretter på **Neste**.

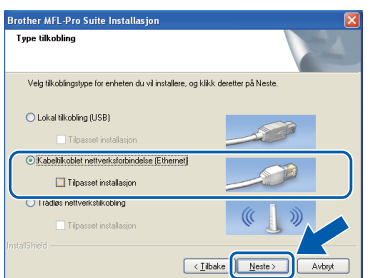

**h** For brukere av Windows<sup>®</sup> XP SP2 eller høyere / XP Professional x64 Edition / Windows Vista® / Windows<sup>®</sup> 7: Når dette skiermbildet vises, velg **Endre portinnstillingene på brannmuren slik at du får tilgang til nettverkstilkoblingen, og fortsett med installasjonen (anbefalt).**, og klikk deretter **Neste**.

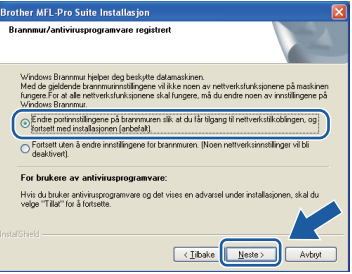

Hvis du bruker en annen brannmur enn Windows®-brannmuren eller Windows® brannmuren er deaktivert, kan dette skjermbildet vises.

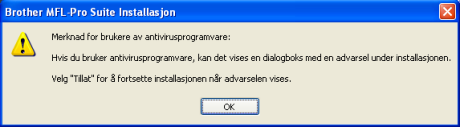

Les instruksjonene for brannmurprogrammet for å få vite hvordan du legger til nettverksportene nedenfor.

- For nettverksskanning legger du til UDP-port 54925.
- For PC-FAX-mottak via nettverk legger du til UDP-port 54926.
- $\blacksquare$  Hvis du fremdeles har problemer med nettverkstilkoblingen, legger du til UDP-port 137.

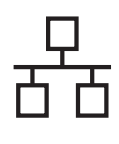

# **Merk**

*• Hvis flere enn én maskin er tilkoblet nettverket, velger du maskinen din fra listen og klikker på*  **Neste***.*

*Dette vinduet vises ikke hvis bare én maskin er tilkoblet nettverket. I slike tilfeller velges den automatisk.*

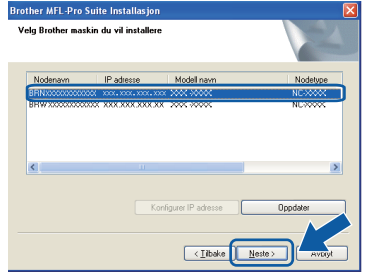

*• Hvis nettverket ikke finner maskinen din, vil følgende skjerm vises.*

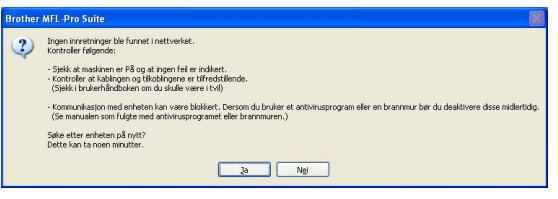

*Bekreft innstillingene dine ved å følge-instruksjonene på skjermen.*

*• Hvis maskinens IP-adresse ikke er konfigurert til bruk med nettverket ditt, vil følgende skjerm vises.*

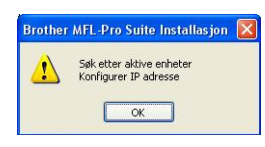

*Klikk på* **OK***, og klikk deretter på* **Konfigurer IP adresse***. Angi en IP-adresse for maskinen som passer for nettverket ved å følge instruksjonene på skjermen.*

**i Installeringen av Brother-driverne starter** automatisk. Installeringsskjermbildene vises i tur og orden.

### **O** VIKTIG

**IKKE avbryt noen av skjermbildene under installeringen. Det kan ta noen sekunder før skjermbildene vises.**

## **Merk**

*For Windows Vista® og Windows® 7: Når skjermbildet Windows-sikkerhet vises, merker du av for dette alternativet og klikker på Installer for å fullføre installasjonen på riktig måte.*

Når skjermbildet **Online-registrering** vises, foretar du et valg og følger instruksjonene på skjermen.

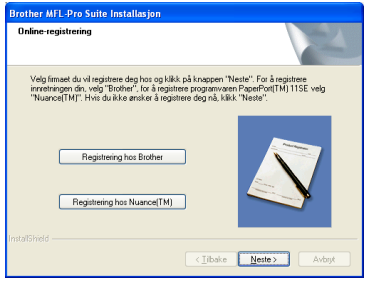

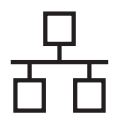

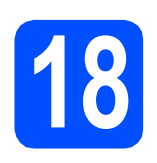

# **18 Fullfør og start på nytt**

**a** Klikk på **Fullfør** for å starte datamaskinen på nytt. Når du har startet datamaskinen på nytt, må du logge på som administrator.

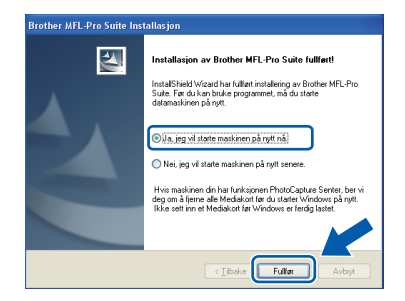

## **Merk**

*Hvis det vises en feilmelding under programvareinstalleringen, kjører du Installasjonsdiagnose som du finner under Start/Alle programmer/Brother/MFC-XXXX (der MFC-XXXX er modellnavnet).*

**b** Velg innstillingen for oppdatering av fastvare og klikk på **OK**.

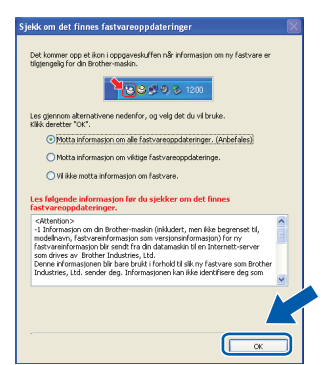

# **Merk**

*Internett-tilgang er påkrevd for oppdatering av fastvare.*

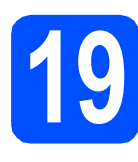

## **19** Installere MFL-Pro Suite<br> **19** på flere datamaskiner<br>
(om nødvendig) **på flere datamaskiner (om nødvendig)**

Hvis du vil bruke maskinen sammen med flere datamaskiner på nettverket, installerer du MFL-Pro Suite på hver enkelt datamaskin. Gå til trinn [17](#page-16-1) på [side 17](#page-16-2). Se også trinn [15](#page-15-1)-[a](#page-15-2) på [side 16](#page-15-3) før du installerer.

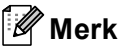

#### *Nettverkslisens (Windows®)*

*Dette produktet omfatter en PC-lisens for opptil to brukere.*

*Lisensen støtter installeringen av MFL-Pro Suite, inkludert ScanSoft™ PaperPort™ 11SE, på opptil to PCer på nettverket.*

*Hvis du vil bruke mer enn to pc-er med ScanSoft™ PaperPort™ 11SE installert, må du kjøpe Brother NL-5-pakken, som er en PClisenspakke for opptil fem ekstra brukere. For å kjøpe NL-5-pakken, kontakt din autoriserte Brother-forhandler eller Brother kundeservice.*

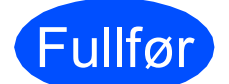

Fullfør **Installeringen er nå fullført.**

### **Nå kan du gå til**

**Fortsett til Installere valgfrie programmer på [side 36](#page-35-0).**

# **Merk**

*XML Paper Specification Printer Driver XML Paper Specification Printer Driver er den driveren som passer best ved utskrift fra programmer som bruker XML Paper Specificationdokumenter. Last ned den nyeste driveren fra Brother Solutions Center på <http://solutions.brother.com/>.*

# <span id="page-20-0"></span>**For brukere av kabeltilkoblet nettverksgrensesnitt (Mac OS X 10.4.11, 10.5.x, 10.6.x)**

<span id="page-20-2"></span><span id="page-20-1"></span>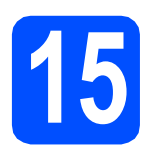

# **15 Før du installerer**

**a** Kontroller at maskinen er koblet til strømuttaket og at Macintosh-maskinen er slått PÅ. Du må være logget på som administrator.

### *A* VIKTIG

- **For de nyeste driverne og informasjon om din Mac OS X, gå til [http://solutions.brother.com/.](http://solutions.brother.com/)**
- **For brukere av Mac OS X 10.4.0 til 10.4.10, oppgrader til Mac OS X 10.4.11-10.6.x.**
- **Hvis du tidligere har konfigurert maskinen for et trådløst nettverk og vil nå konfigurere den for et kabeltilkoblet nettverk, kontrollerer du at maskinens**

Nettverk I/F **er satt til** Trådb. LAN**. Det trådløse nettverksgrensesnittet blir inaktivt med denne innstillingen.** 

**Trykk på Menu på maskinen. Trykk på a eller bfor å velge** Nettverk**, og trykk deretter på OK. Trykk på a eller b for å velge** Nettverk I/F **og trykk deretter på OK. Trykk på a eller b for å velge** Trådb. LAN **og trykk deretter på OK.**

**Trykk på Stop/Exit.**

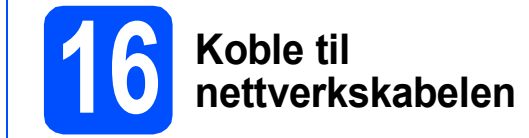

**a** Løft opp skannerdekselet til det låser seg i åpen stilling.

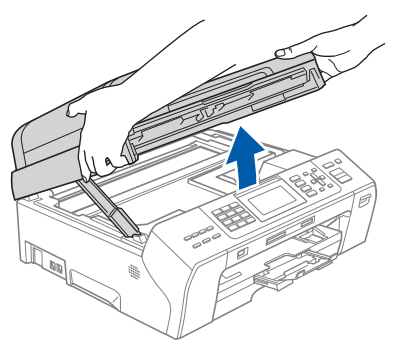

**b** Du finner LAN-kontakten merket med et  $\frac{1}{6}$ symbol på venstre side inni maskinen, som vist nedenfor. Fjern beskyttelseshetten og koble nettverkskabelen til LAN-kontakten.

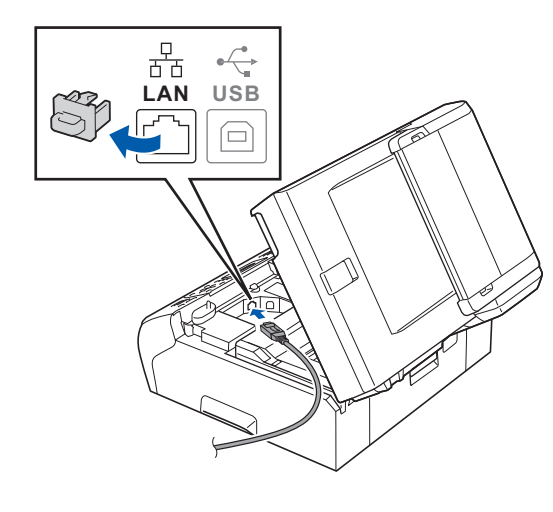

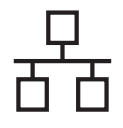

# **Kabeltilkoblet nettverk** Macintosh

**C** Før nettverkskabelen forsiktig inn i kabelkanalen, som vist nedenfor, og følg kabelkanalen rundt og mot baksiden av maskinen. Deretter kobler du kabelen til nettverket.

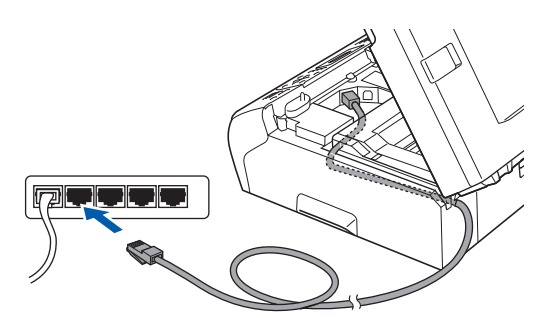

#### **A** VIKTIG

**Kontroller at kabelen ikke hindrer at dekselet lukkes, ellers kan det oppstå feil.**

### **Merk**

*Hvis både USB- og LAN-kabler brukes, fører du begge kablene gjennom kabelkanalen med den ene oppå den andre.*

**d** Løft opp skannerdekselet for å åpne låsen **0**. Skyv skannerdekselstøtten forsiktig ned 2, og lukk skannerdekselet <sup>o</sup> med begge hender.

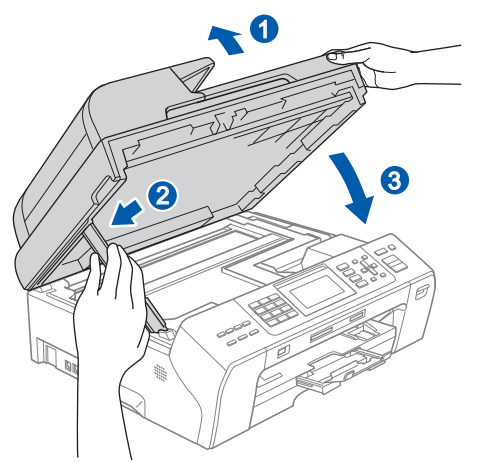

# <span id="page-21-0"></span>**17 Installere MFL-Pro Suite**

- <span id="page-21-1"></span>a Sett den medfølgende CD-ROM-en inn i CD-ROM-stasjonen.
- **b** Dobbeltklikk på ikonet **Start Here OSX** for å installere.

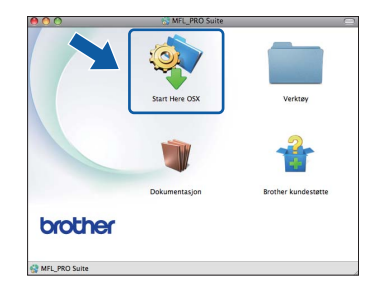

c Velg **Kabeltilkoblet nettverksforbindelse** og klikk deretter på **Neste**. Følg instruksjonene på skjermen.

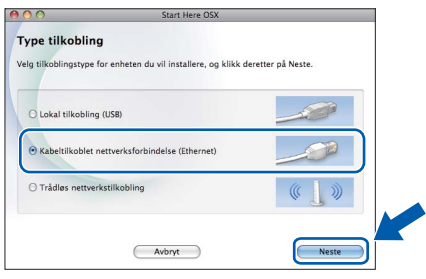

- **d** Vent litt. Det tar noen få sekunder å installere programvaren. Brother-programvaren søker etter Brother-enheten når installasjonen er fullført.
- e Hvis maskinen er konfigurert for nettverket. velger du maskinen fra listen og klikker deretter på **OK**.

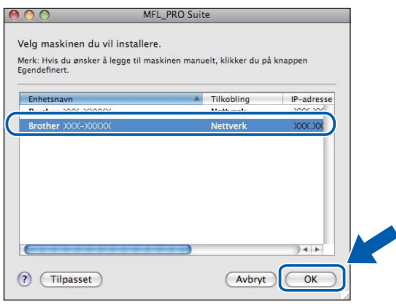

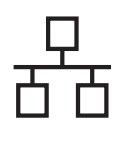

# **Kabeltilkoblet nettverk** Macintosh

## **Merk**

- *Hvis nettverket ikke finner maskinen din, bekrefter du nettverksinnstillingene.*
- *Klikk på OK hvis dette skjermbildet vises.*

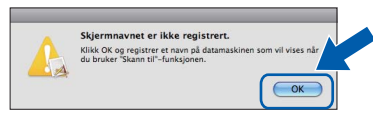

*Skriv inn et navn for Macintosh-maskinen i Navn som vises som inneholder inntil 15 tegn, og klikk på OK. Gå til* [f](#page-22-0)*.*

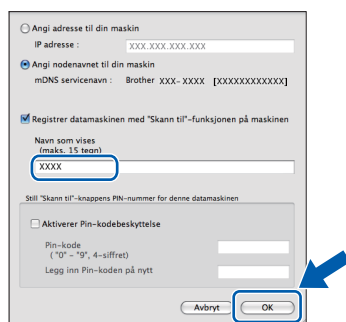

*Navnet du skriver inn vil vises i maskinens display når du trykker på Scan-tasten og velger et skannealternativ. (Hvis du vil ha mer informasjon, kan du lese om*  Nettverksskanning (for modeller med innebygd nettverksstøtte) *i* Programvarehåndbok *på CD-ROM-en.)*

<span id="page-22-0"></span>f Klikk på **Neste** når dette skjermbildet vises.

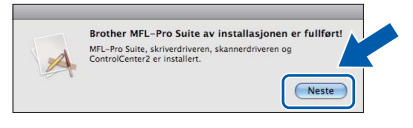

g Når **Brother kundestøtte**-skjermen vises, klikker du på **Lukk** for å avslutte installasjonen eller gå til trinn [18](#page-22-1).

# <span id="page-22-1"></span>**18 Laste ned og installere Presto! PageManager**

Når Presto! PageManager er installert, legges OCRfunksjonen til i Brother ControlCenter2. Du kan enkelt skanne, dele og organisere bilder og dokumenter med Presto! PageManager.

a Klikk på **Presto! PageManager**-ikonet for å gå til Presto! PageManager-nedlastingsområdet, og følg instruksjonene på skjermen.

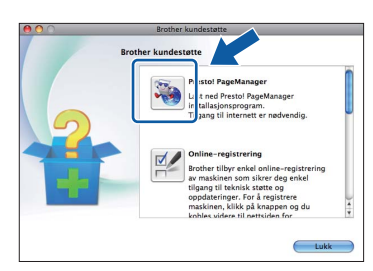

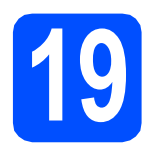

## **19** Installere MFL-Pro Suite<br> **19** på flere datamaskiner<br>
(om nødvendig) **på flere datamaskiner (om nødvendig)**

Hvis du vil bruke maskinen sammen med flere datamaskiner på nettverket, installerer du MFL-Pro Suite på hver enkelt datamaskin. Gå til trinn [17](#page-21-0) på [side 22](#page-21-1). Se også trinn [15](#page-20-1) på [side 21](#page-20-2) før installasjon.

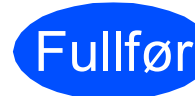

Fullfør **Installasjonen er nå fullført.**

### **Merk**

*Hvis du angir maskinens IP-adresse, må du stille inn oppstartsmetoden som statisk ved hjelp av kontrollpanelet. Hvis du vil ha mer informasjon kan du lese* brukerhåndboken for nettverket *på CD-ROM-en.*

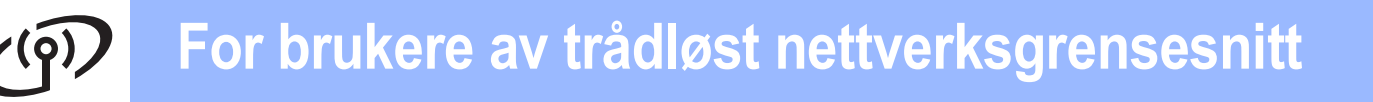

# <span id="page-23-0"></span>**For brukere av trådløst nettverksgrensesnitt**

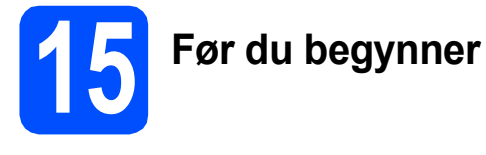

Først **må** du konfigurere innstillingene for maskinens trådløse nettverk, slik at det kommuniserer med tilgangspunktet/ruteren for nettverket. Når maskinen er konfigurert til å kommunisere med tilgangspunktet/ruteren, vil datamaskiner på nettverket ha tilgang til maskinen. Du må installere driverne og programvaren for å kunne bruke maskinen fra disse datamaskinene. Trinnene nedenfor veileder deg gjennom konfigureringen og installeringen.

Du oppnår best resultat for vanlige dokumentutskrifter ved å plassere Brother-maskinen så nær nettverkets tilgangspunkt/ruter som mulig, og med færrest mulig hindringer. Store gjenstander og vegger mellom de to enhetene, i tillegg til støy fra andre elektroniske enheter, kan påvirke dataoverføringshastigheten for dokumentene.

På grunn av disse faktorene kan det hende trådløs tilkobling ikke passer like godt til alle typer dokumenter og applikasjoner. Hvis du skriver ut store filer, slik som flersidede dokumenter med blandet tekst og mye grafikk, bør du vurdere kablet Ethernet for raskere dataoverføring, eller USB for generelt høyere hastighet.

Brother MFC-5895CW kan brukes i både kablede og trådløse nettverk, men kun i ett nettverk om gangen.

#### *A* VIKTIG **Hvis du allerede har konfigurert maskinens trådløse innstillinger, må du nullstille nettverksinnstillingene (LAN) før du konfigurerer de trådløse innstillingene på nytt. Trykk på Menu på maskinen din. Trykk på a eller b for å velge** Nettverk**, og trykk på OK. Trykk på a eller b for å velge** Standard innst**, og trykk deretter på OK. Trykk på 1 to ganger for** Ja **for å godta endringen.**

Følgende instruksjoner er for infrastrukturmodus (koblet til en datamaskin gjennom et tilgangspunkt/ruter).

#### **Infrastrukturmodus**

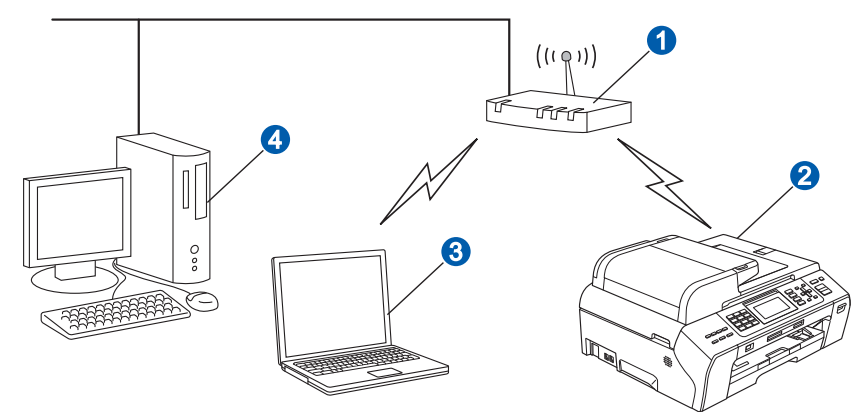

- **a** Tilgangspunkt/ruter
- 2 Maskin for trådløst nettverk (maskinen)
- **C** Trådløskompatibel datamaskin som er tilkoblet tilgangspunktet/ruteren
- d Kablet datamaskin som er tilkoblet tilgangspunktet/ruteren

Sikre at de trådløse nettverksinnstillingene for maskinen stemmer overens med tilgangspunktet/ruteren.

## **Merk**

*Du finner instruksjoner for hvordan du stiller inn Ad-hoc-modus (koblet til en datamaskin med trådløs funksjon uten tilgangspunktet/ruteren) i* brukerhåndboken for nettverket *på CD-ROM.*

Brukerhåndboken for nettverket *vises når du gjør følgende.*

- *1 Slå på maskinen. Sett inn Brother CD-platen i CD-ROM-stasjonen. For Windows®:*
- *2 Velg modell og språk. Hovedmenyen på CD-ROM-en vises.*
- *3 Klikk på Dokumentasjon og klikk deretter på HTML-dokumenter.*
- *For Macintosh:*
- *2 Dobbeltklikk på Documentation, og dobbeltklikk deretter på språkmappen.*
- *3 Dobbeltklikk på top.html.*

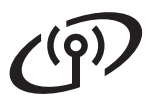

<span id="page-24-2"></span><span id="page-24-0"></span>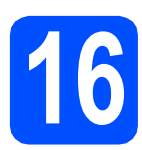

# **16 Kontroller nettverksmiljøet (infrastrukturmodus)**

Instruksjonene nedenfor angir to måter for å installere Brother-maskinen i et trådløst nettverksmiljø. Begge metodene gjelder infrastrukturmodus med trådløst tilgangspunkt/ruter som bruker DHCP til å tilordne IP-adresser. Velg konfigureringsmetode og fortsett til angitt side.

<span id="page-24-1"></span>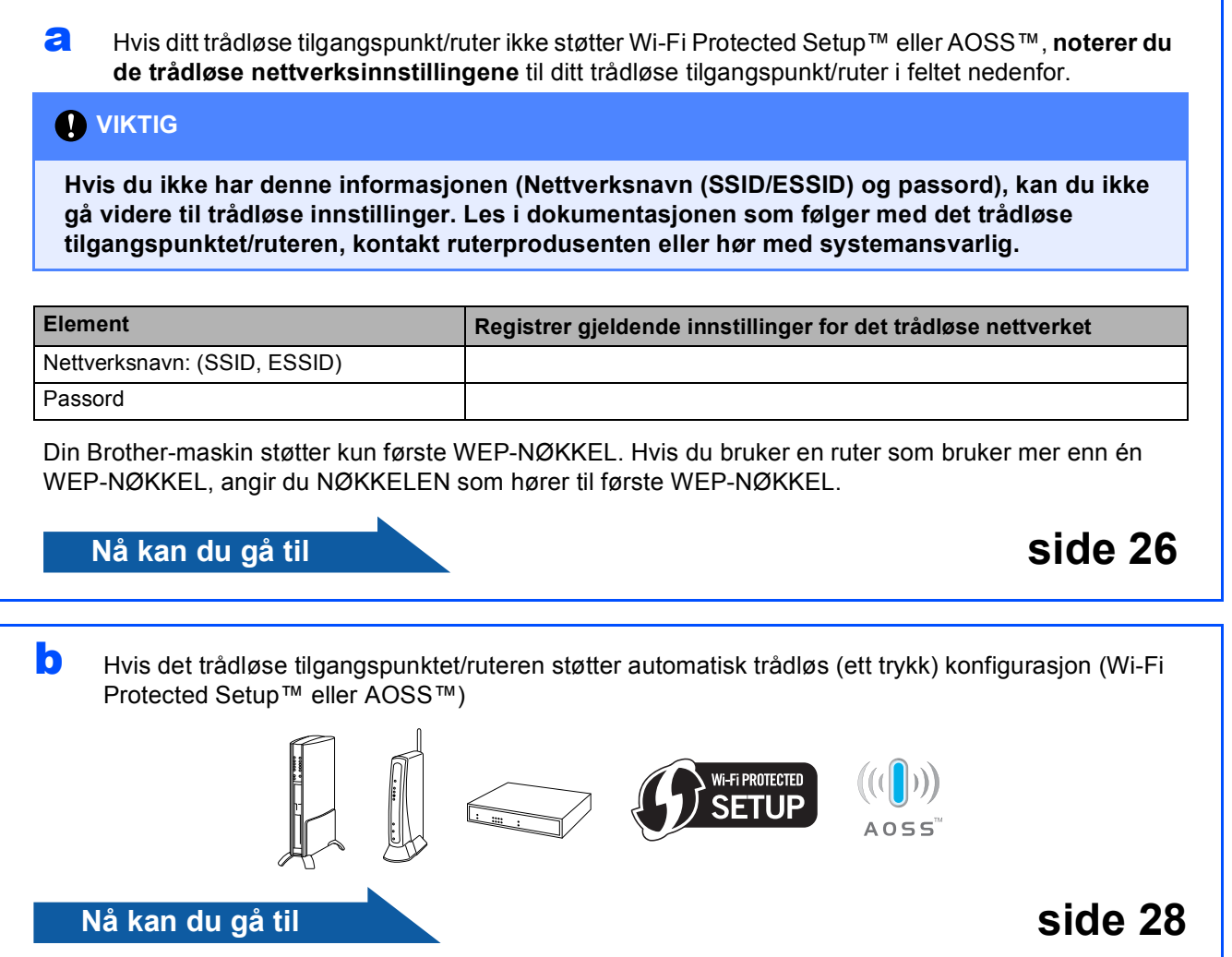

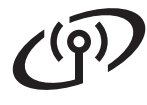

## **Koble Brother-maskinen til det trådløse nettverket**

# <span id="page-25-0"></span>**17 Konfigurere de trådløse trådløs konfigurasjon i innstillingene (vanlig infrastrukturmodus)**

<span id="page-25-2"></span>**a** Trykk på Menu på maskinen. Trykk på ▲ eller ▼ for å velge Nettverk, og trykk på **OK**. Trykk på ▲ eller ▼ for å velge WLAN, og trykk på **OK**.

> Trykk på  $\triangle$  eller  $\nabla$  for å velge Inst.veiviser, og trykk på **OK**.

> Når Nettverksgr.sn. satt til trådløst vises, trykker du på **OK** for å godta. Dermed startes veiviseren for trådløs konfigurasjon.

For å avbryte, trykk på **Stop/Exit**.

**b** Maskinen vil søke etter tilgjengelige SSID-er. Hvis det vises en liste over SSID-er, bruker du tasten ▲ eller  $\P$  til å velge SSID-en du skrev ned i trinn [16](#page-24-0)*-*[a](#page-24-1) på [side 25,](#page-24-0) og deretter trykker du på **OK**. Hvis du bruker en autentiserings- og krypteringsmetode som krever passord, gå til [c](#page-25-1).

> Hvis godkjenningsmetoden er Åpent system og krypteringsmodusen er Ingen, gå til [d](#page-25-3).

# **Merk**

*Det tar flere sekunder å vise en liste over tilgjengelige SSID-er.*

*Hvis listen over SSID-er ikke vises, sørg for at tilgangspunktet er på. Flytt maskinen din nærmere tilgangspunktet og prøv å starte fra* [a](#page-25-2) *igjen.*

Hvis tilgangspunktet er konfigurert til ikke å gruppesende SSID-en, må du legge til SSIDnavnet manuelt. For mer detaljer, se *brukerhåndboken for nettverket* på CD-platen. <span id="page-25-1"></span>c Skriv inn passordet du noterte i trinn [16](#page-24-0)*-*[a](#page-24-1) på [side 25](#page-24-0) ved å bruke talltastaturet til å velge hver enkelt bokstav eller tall.

> Du kan bruke **d** og **c** til å flytte markøren mot venstre og høyre. Vil du for eksempel skrive inn bokstaven a, trykker du på tasten **2** på talltastaturet én gang. Vil du skrive inn tallet 3, trykker du på tasten **3** på talltastaturet sju ganger.

Bokstavene står i denne rekkefølgen: liten bokstav, stor bokstav og deretter tall. (For mer informasjon, se *[Skrive inn tekst i](#page-40-0)  [innstillinger for trådløst nettverk](#page-40-0)* på side 41.)

Trykk på **OK** når du har skrevet inn alle tegnene, og trykk deretter på **1** for Ja for å bruke innstillingene. Gå til [d](#page-25-3).

<span id="page-25-3"></span>**d** Maskinen vil nå prøve å koble til det trådløse nettverket ved hjelp av informasjonen du skrev inn. Hvis det er vellykket, vil Tilkoblet vises på displayet i 60 sekunder.

Det kan ta noen få minutter å koble til det trådløse nettverket.

# **Merk**

*Hvis displayet viser Feil passord, stemmer ikke passordet du anga overens med tilgangspunktet. Verifiser nettverksinnstillingene som du samlet inn i trinn* [16](#page-24-0)*-*[a](#page-24-1) *på [side 25](#page-24-2), og gjenta* [a](#page-25-2) *til* [c](#page-25-1) *for å sikre at informasjonen du har angitt er korrekt.*

*Hvis displayet viser Tilkobling mislyktes, sikre at tilgangspunktet er på og verifiser nettverksinnstillingene samlet inn i trinn* [16](#page-24-0)*-*[a](#page-24-1) *på [side 25](#page-24-2). Flytt midlertidig maskinen så nær tilgangspunktet som mulig, og gjenta* [a](#page-25-2) *til* [c](#page-25-1) *for å sikre at informasjonen du har tastet inn er korrekt.*

*Hvis tilgangspunktet ikke har aktivert DHCP, må du konfigurere IP-adresse, nettverksmaske og gateway for maskinen manuelt slik at de passer for nettverket. For mer detaljer, se* kapittel 6 *i*  brukerhåndboken for nettverket*.*

e Trykk på **OK**.

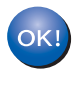

**Konfigureringen av trådløst nettverk er nå fullført. En firetrinns indikator øverst i maskinens display viser den trådløse signalstyrken til tilgangspunktet/ruteren.**

#### **For brukere av trådløst nettverksgrensesnitt**  $\angle$ (9)

**Vil du installere MFL-Pro Suite, fortsetter du til trinn** 18**.**

**For brukere av Windows®:**

# **Nå kan du gå til**

**Side [30](#page-29-0)**

**For brukere av Macintosh:**

**Nå kan du gå til**

**Side [34](#page-33-0)**

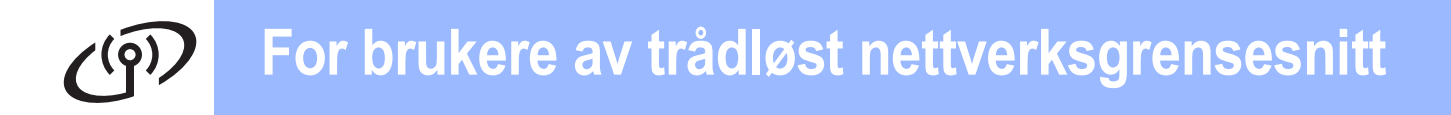

## <span id="page-27-0"></span>**17** Konfigurere trådløse<br>**17** automatisk trådløst **innstillinger ved hjelp av automatisk trådløst oppsett (ett trykk)**

**a** Kontroller at den trådløse ruteren eller tilgangspunktet har symbolet for Wi-Fi Protected Setup™ eller AOSS™, som vist nedenfor.

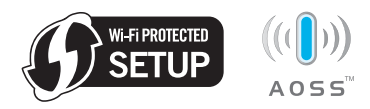

**b** Plasser Brother-maskinen innenfor rekkevidden til tilgangpunktet eller ruteren med Wi-Fi Protected Setup™ eller AOSS™. Rekkevidden kan variere, avhengig av omgivelsene. Se i instruksjonene for tilgangpunktet/ruteren.

<span id="page-27-1"></span>C Trykk på knappen for Wi-Fi Protected Setup™ eller AOSS™ på den trådløse ruteren eller tilgangpunktet. Se i brukermanualen for den trådløse ruteren eller tilgangspunktet for å få instruksjoner.

d Trykk på **Menu** på maskinen. Trykk på ▲ eller ▼ for å velge Nettverk, og trykk på **OK**. Trykk på ▲ eller ▼ for å velge WLAN, og trykk på **OK**.

Trykk på ▲ eller ▼ for å velge WPS/AOSS, og trykk på **OK**.

Når Nettverksgr.sn. satt til trådløst vises, trykker du på **OK** for å godta. Dermed startes veiviseren for trådløst oppsett.

Denne funksjonen registrerer automatisk hvilken modus (Wi-Fi Protected Setup™ eller AOSS™) tilgangspunktet bruker til å konfigurere maskinen.

# **Merk**

*Hvis det trådløse tilgangspunktet støtter Wi-Fi Protected Setup™ (PIN-metode) og du vil konfigurere maskinen ved hjelp av PIN-metoden (Personal Identification Number), kan du se Bruke PIN-metoden for Wi-Fi Protected Setup™ i brukerhåndboken for nettverket på CD-platen.*

e Hvis Tilkoblet vises i displayet, er maskinen blitt koblet til ruteren eller tilgangspunktet. Nå kan du bruke maskinen i et trådløst nettverk.

> Hvis Stiller WLAN, Tilkobler WPS (eller Koble til AOSS) og deretter Tilkobling mislyktes vises i displayet, er

> maskinen ikke blitt koblet til ruteren eller tilgangspunktet. Prøv på nytt fra [c](#page-27-1). Hvis den samme meldingen vises igjen, tilbakestiller du maskinen til standardinnstillingene og prøver på nytt. Se *[Gjenopprette](#page-40-1)  [nettverksinnstillingene til standardinnstillinger](#page-40-1)*

[på side 41](#page-40-1) for tilbakestilling.

#### Hvis Stiller WLAN og deretter

Tilkobling mislyktes eller Feil modus vises i displayet, ble det registrert en overlapping av økter eller en feil ved tilkoblingen. Se på tabellen nedenfor: Maskinen har registrert to eller flere rutere eller tilgangspunkt på nettverket med aktivert modus for Wi-Fi Protected Setup™ eller AOSS™. Sørg for at bare én ruter eller ett tilgangspunkt har aktivert modus for Wi-Fi Protected Setup™ eller AOSS™, og prøv på nytt fra [c](#page-27-1).

#### *Meldinger i displayet ved bruk av menyen WPS/AOSS på kontrollpanelet*

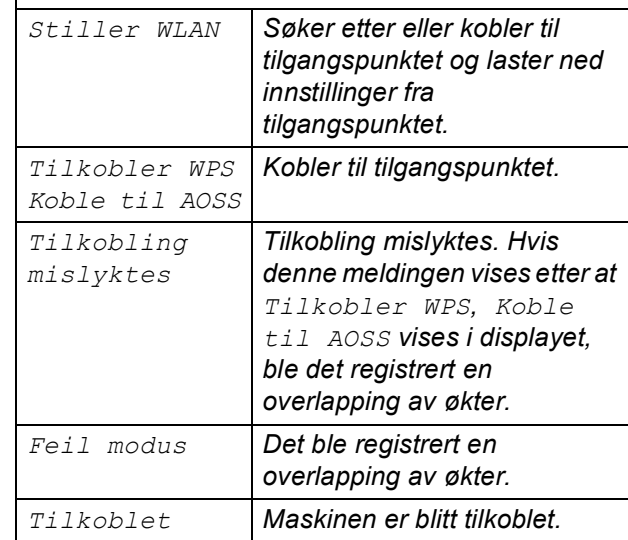

# **Merk**

*Hvis det oppstår problemer under oppsettet, plasserer du maskinen midlertidig nærmere det trådløse tilgangspunktet, og går tilbake til* [c](#page-27-1)*.*

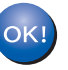

**Konfigureringen av trådløst nettverk er nå fullført.**

#### **Konfigureringen av trådløst nettverk er nå fullført. Vil du installere MFL-Pro Suite, fortsetter du til trinn** 18**.**

**For brukere av Windows®:**

**Nå kan du gå til**

**Side [30](#page-29-0)**

**For brukere av Macintosh:**

**Nå kan du gå til**

**Side [34](#page-33-0)**

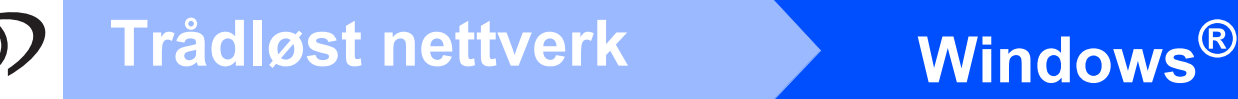

# <span id="page-29-0"></span>**Installere driverne og programvaren (Windows® 2000 Professional/XP/XP Professional x64 Edition/ Windows Vista®/Windows® 7)**

# <span id="page-29-2"></span>**18 Før du installerer MFL-Pro Suite**

a Kontroller at datamaskinen er slått PÅ og at du er logget på som administrator.

### *A* VIKTIG

- **Lukk eventuelle programmer som kjører.**
- **Sikre at det ikke sitter et minnekort eller en USB Flash-minnestasjon i maskinen.**
- **Skjermbildene kan variere, avhengig av operativsystem.**
- **Den medfølgende CD-ROM-en inneholder ScanSoft™ PaperPort™ 11SE. Denne programvaren støtter Windows® 2000 (SP4 eller høyere), XP (SP2 eller høyere), XP Professional x64 Edition, Windows Vista® og Windows® 7. Oppdater til den nyeste Windows® Service Pack før du installerer MFL-Pro Suite.**

# **VIKTIG**

**Deaktiver all personlig brannmurprogramvare (utenom Windows®-brannmur), antispionprogrammer eller antivirusapplikasjoner under installering.**

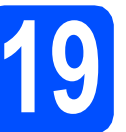

# **19 Installere MFL-Pro Suite**

a Sett den medfølgende CD-platen inn i CD-ROM-stasjonen. Hvis skjermbildet for modellnavn vises, velger du din maskin. Hvis skjermbildet for språk vises, velger du ønsket språk.

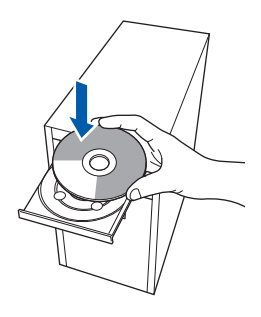

## **Merk**

*Hvis Brother-skjermbildet ikke vises automatisk, går du til Min datamaskin (Datamaskin) og dobbeltklikker først på CD-ROM-ikonet og deretter på start.exe.*

<span id="page-29-1"></span>**b** CD-platens hovedmeny vises. Klikk på **Innledende installering**.

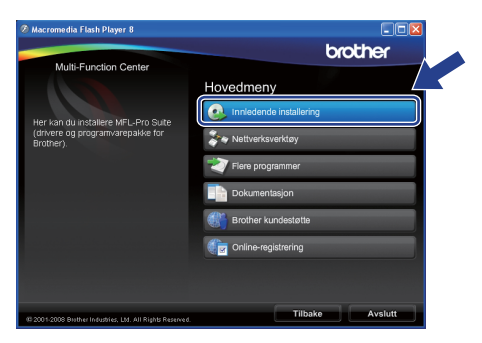

c Klikk på **Installere MFL-Pro Suite**.

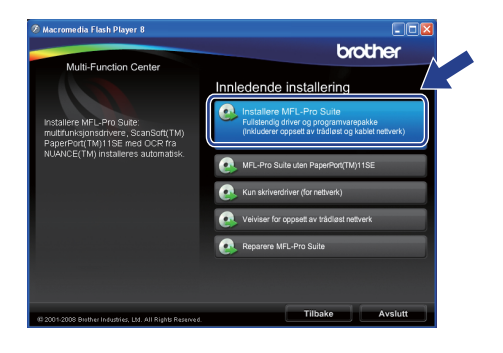

# **Windows Trådløst nettverk ®**

### **Merk**

*• Hvis dette skjermbildet vises, klikker du på OK og starter datamaskinen på nytt.*

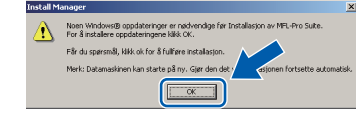

- *Hvis installeringen ikke fortsetter automatisk, åpner du hovedmenyen på nytt ved å ta ut og sette inn igjen CD-ROM-en eller dobbeltklikke på programmet start.exe i rotkatalogen, og deretter fortsette fra* [b](#page-29-1) *for å installere MFL-Pro Suite.*
- *For Windows Vista® og Windows® 7: Når Brukerkontokontroll-skjermen vises, klikker du på Tillat eller Ja.*

d Når vinduet **Lisensavtale** for ScanSoft**™** PaperPort**™** 11SE vises, klikker du på **Ja** hvis du godtar programvarens **Lisensavtale**.

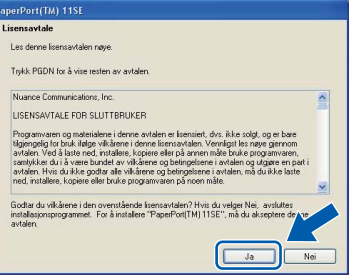

- e Installeringen av ScanSoft**™** PaperPort**™** 11SE starter automatisk og etterfølges av installeringen av MFL-Pro Suite.
- f Når vinduet **Lisensavtale** for programvaren Brother MFL-Pro Suite vises, klikker du på **Ja** hvis du godtar programvarens **Lisensavtale**.

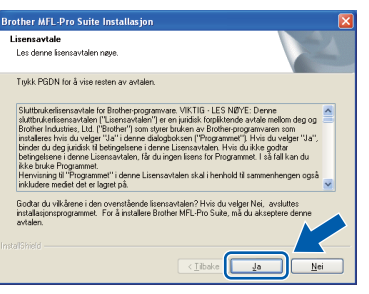

g Velg **Trådløs nettverkstilkobling** og klikk deretter på **Neste**.

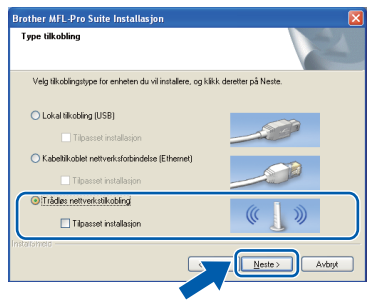

**h Merk av for Trådløse innstillinger kontrollert og bekreftet** og klikk deretter på **Neste**.

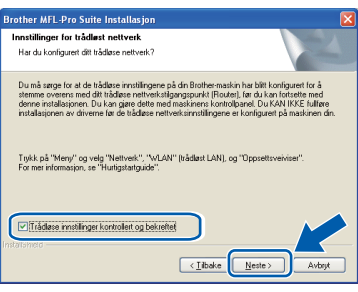

**i** For brukere av Windows® XP SP2 eller høyere / XP Professional x64 Edition / Windows Vista<sup>®</sup> / Windows® 7: Når dette skjermbildet vises, velg **Endre portinnstillingene på brannmuren slik at du får tilgang til nettverkstilkoblingen, og fortsett med installasjonen (anbefalt).**, og klikk deretter **Neste**.

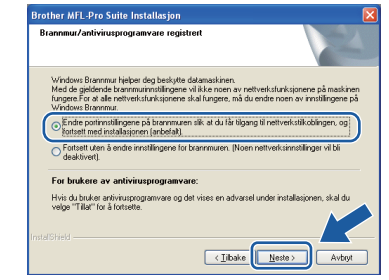

Hvis du bruker en annen brannmur enn Windows®-brannmuren eller Windows® brannmuren er deaktivert, kan dette skjermbildet vises.

#### other MFL-Pro Suite Installasjon

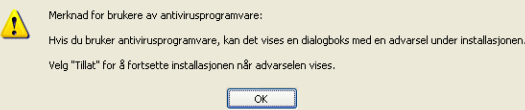

Les instruksjonene for brannmurprogrammet for å få vite hvordan du legger til nettverksportene nedenfor.

- For nettverksskanning legger du til UDP-port 54925.
- For PC-FAX-mottak via nettverk legger du til UDP-port 54926.
- Hvis du fremdeles har problemer med nettverkstilkoblingen, legger du til UDP-port 137.

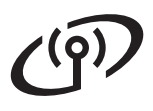

# **Windows Trådløst nettverk ®**

# **Merk**

*• Hvis flere enn én maskin er tilkoblet nettverket, velger du maskinen din fra listen og klikker på Neste.*

*Dette vinduet vises ikke hvis bare én maskin er tilkoblet nettverket. I slike tilfeller velges den automatisk.*

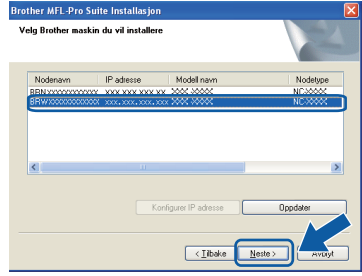

*• Hvis innstillingene for trådløs tilkobling mislykkes, vises det en feilmelding under installeringen av MFL-Pro Suite og installeringen avsluttes. Bekreft innstillingene dine ved å følge-instruksjonene på skjermen. Hvis denne feilen oppstår, går du til trinn* [16](#page-24-0)*-*[a](#page-24-1) *på [side 25](#page-24-2) og konfigurerer den trådløse tilkoblingen på nytt.*

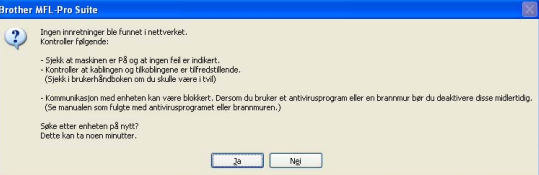

- *Hvis du bruker WEP og Tilkoblet vises i displayet, men maskinen blir ikke funnet, kontrollerer du at du skrev inn riktig WEPnøkkel. WEP-nøkkelen skiller mellom små og store bakstaver.*
- *Hvis maskinens IP-adresse ikke er konfigurert til bruk med nettverket ditt, vil følgende skjerm vises.*

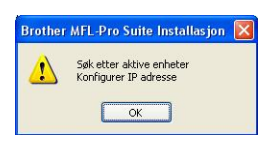

*Klikk på OK, og klikk deretter på Konfigurer IP adresse. Angi en IP-adresse for maskinen som passer for nettverket ved å følge instruksjonene på skjermen.*

**I** Installeringen av Brother-driverne starter automatisk. Installeringsskjermbildene vises i tur og orden.

### **A** VIKTIG

**IKKE avbryt noen av skjermbildene under installeringen. Det kan ta noen sekunder før skjermbildene vises.**

# **Merk**

*For Windows Vista® og Windows® 7: Når skjermbildet Windows-sikkerhet vises, merker du av for dette alternativet og klikker på Installer for å fullføre installasjonen på riktig måte.*

**k** Når skjermbildet **Online-registrering** vises, foretar du et valg og følger instruksjonene på skjermen.

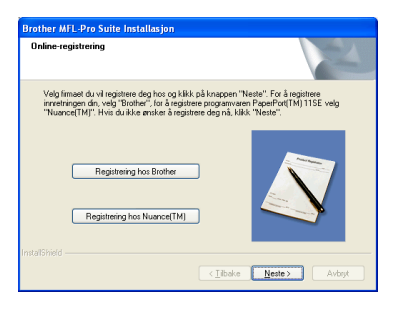

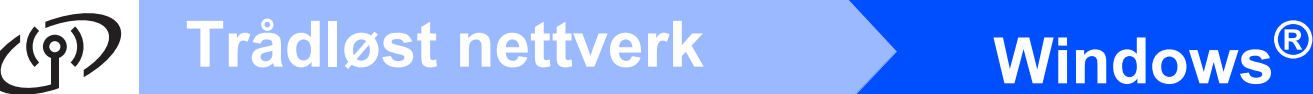

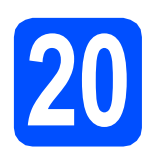

# **20 Fullføre og starte på nytt**

**a** Klikk på **Fullfør** for å starte datamaskinen på nytt. Når du har startet datamaskinen på nytt, må du logge på som administrator.

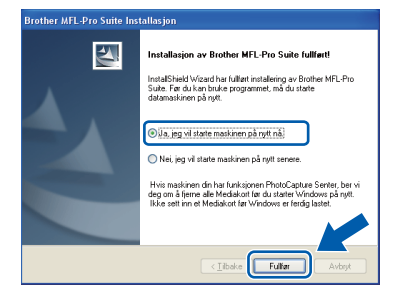

### **Merk**

*Hvis det vises en feilmelding under programvareinstalleringen, kjører du Installasjonsdiagnose som du finner under Start/Alle programmer/Brother/MFC-XXXX (der MFC-XXXX er modellnavnet).*

**b** Velg innstillingen for oppdatering av fastvare og klikk på **OK**.

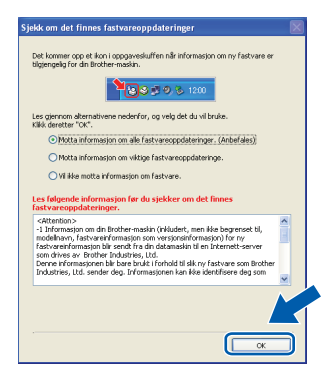

## **Merk**

*Internett-tilgang er påkrevd for oppdatering av fastvare.*

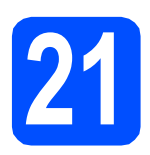

## **21** Installere MFL-Pro Suite<br> **21** på flere datamaskiner<br>
(om nødvendig) **på flere datamaskiner (om nødvendig)**

Hvis du vil bruke maskinen sammen med flere datamaskiner på nettverket, installerer du MFL-Pro Suite på hver enkelt datamaskin. Gå til trinn [18](#page-29-2) på [side 30.](#page-29-0)

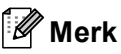

#### *Nettverkslisens (Windows®)*

*Dette produktet omfatter en PC-lisens for opptil to brukere.*

*Lisensen støtter installeringen av MFL-Pro Suite, inkludert ScanSoft™ PaperPort™ 11SE, på opptil to PCer på nettverket.*

*Hvis du vil bruke mer enn to pc-er med ScanSoft™ PaperPort™ 11SE installert, må du kjøpe Brother NL-5-pakken, som er en PClisenspakke for opptil fem ekstra brukere. For å kjøpe NL-5-pakken, kontakt din autoriserte Brother-forhandler eller Brother kundeservice.*

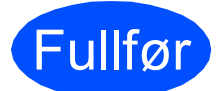

Fullfør **Installeringen er nå fullført.**

#### **Nå kan du gå til**

**Fortsett til Installere valgfrie programmer på [side 36.](#page-35-0)**

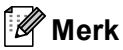

*XML Paper Specification Printer Driver XML Paper Specification Printer Driver er den driveren som passer best ved utskrift fra programmer som bruker XML Paper Specificationdokumenter. Last ned den nyeste driveren fra Brother Solutions Center på [http://solutions.brother.com/.](http://solutions.brother.com/)*

> **Windows**® **Windows** Trådløst nettverk **Trådløst nettverk Macintosh Macintosh**

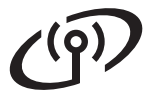

# <span id="page-33-0"></span>**Installer driverne og programvaren (Mac OS X 10.4.11, 10.5.x, 10.6.x)**

<span id="page-33-2"></span>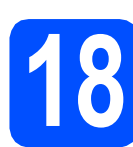

# **18 Før du installerer**

Kontroller at maskinen er koblet til strømuttaket og at Macintosh-maskinen er slått PÅ. Du må være logget på som administrator.

#### **A** VIKTIG

- **For de nyeste driverne og informasjon om din Mac OS X, gå til <http://solutions.brother.com/>.**
- **For brukere av Mac OS X 10.4.0 til 10.4.10, oppgrader til Mac OS X 10.4.11-10.6.x.**

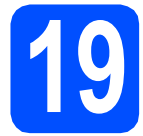

# **19 Installere MFL-Pro Suite**

- a Sett den medfølgende CD-ROM-en inn i CD-ROM-stasjonen.
- **b** Dobbeltklikk på ikonet Start Here OSX for å installere.

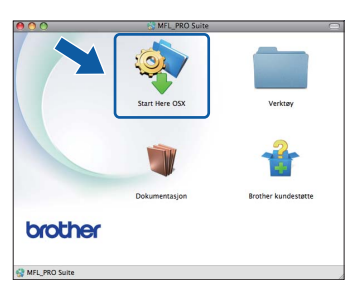

c Velg **Trådløs nettverkstilkobling** og klikk deretter på **Neste**.

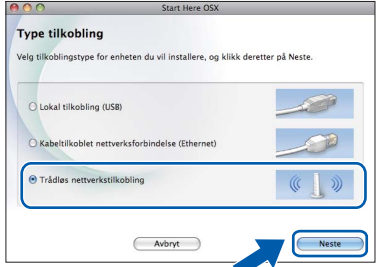

d Merk av for **Trådløse innstillinger kontrollert og bekreftet** og klikk deretter på **Neste**. Følg instruksjonene på skjermen.

e Vent litt. Det tar noen få sekunder å installere programvaren. Når installasjonen er fullført vises dette vinduet.

> Velg en maskin fra listen og klikk deretter på **OK**.

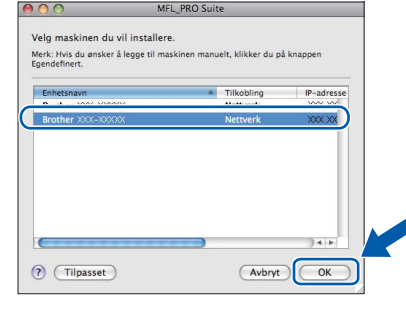

## **Merk**

*Klikk på OK hvis dette skjermbildet vises.*

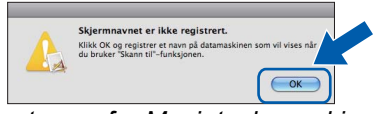

*Skriv inn et navn for Macintosh-maskinen i Navn som vises som inneholder inntil 15 tegn, og klikk på OK. Gå til* [f](#page-33-1)*.*

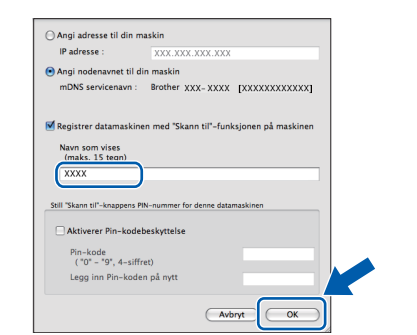

*Navnet du skriver inn vil vises i maskinens display når du trykker på Scan-tasten og velger et skannealternativ. (Hvis du vil ha mer informasjon, kan du lese om* Nettverksskanning (for modeller med innebygd nettverksstøtte) *i*  Programvarehåndbok *på CD-ROM-en.)*

<span id="page-33-1"></span>f Klikk på **Neste** når dette skjermbildet vises.

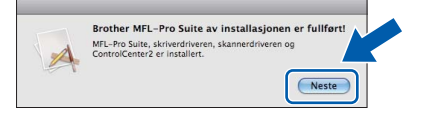

g Når **Brother kundestøtte**-skjermen vises, klikker du på **Lukk** for å avslutte installasjonen eller gå til trinn [20](#page-34-0).

# <span id="page-34-0"></span>**20 Last ned og installer Presto! PageManager**

Når Presto! PageManager er installert, legges OCRfunksjonen til i Brother ControlCenter2. Du kan enkelt skanne, dele og organisere bilder og dokumenter med Presto! PageManager.

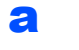

a Klikk på **Presto! PageManager**-ikonet for å gå til Presto! PageManager-nedlastingsområdet, og følg instruksjonene på skjermen.

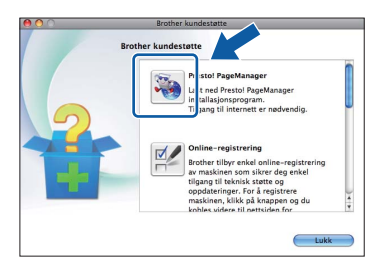

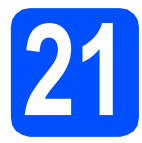

# **21** Installere MFL-Pro Suite<br> **21** på flere datamaskiner<br>
(om nødvendig) **på flere datamaskiner (om nødvendig)**

Hvis du vil bruke maskinen sammen med flere datamaskiner på nettverket, installerer du MFL-Pro Suite på hver enkelt datamaskin. Gå til trinn [18](#page-33-2) på [side 34](#page-33-2).

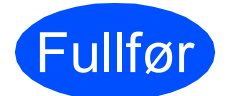

### Fullfør **Installasjonen er nå fullført.**

# **Merk**

*Hvis du angir maskinens IP-adresse, må du stille inn oppstartsmetoden som statisk ved hjelp av kontrollpanelet. Hvis du vil ha mer informasjon kan du lese* brukerhåndboken for nettverket *på CD-ROM-en.*

> **Windows**® **Windows** Trådløst nettverk **Trådløst nettverk Macintosh Macintosh**

# **Windows Installer andre programmer ®**

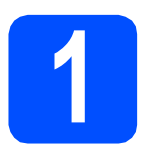

## <span id="page-35-0"></span>**1** Installere FaceFilter<br>**1** Studio, fra Reallusio<br>Inc **Studio, fra Reallusion, Inc**

FaceFilter Studio er et brukervennlig, kant til kantutskriftsprogram for fotografier. FaceFilter Studio kan også brukes til å redigere fotodata og legge til fotoeffekter i form av korrigering av røde øyne eller hudtoneforbedring.

### *A* VIKTIG

- **Maskinen må være slått PÅ og koblet til datamaskinen.**
- **Datamaskinen må være koblet til Internett.**
- **a** Åpne hovedmenyen på nytt ved å ta ut og sette inn CD-platen eller dobbeltklikke programmet **start.exe** fra rotkatalogen.
- **b** CD-platens hovedmeny vises. Velg språk og klikk deretter på **Flere programmer**.

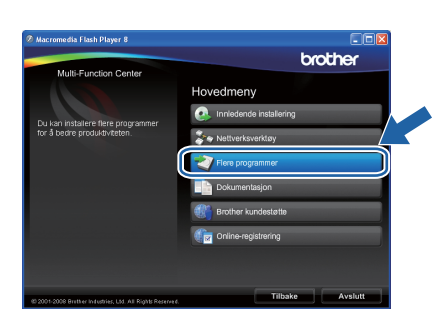

c Klikk på knappen **FaceFilter Studio** for å installere.

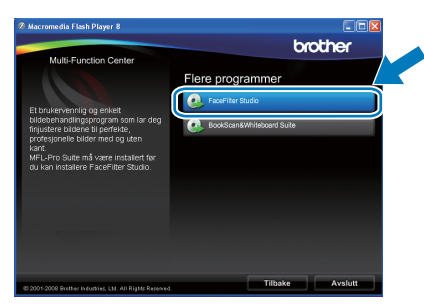

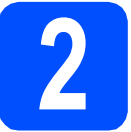

# **2 Installere FaceFilter Studio-hjelp**

Vil du ha instruksjoner i hvordan du bruker FaceFilter Studio, kan du laste ned og installere FaceFilter Studio-hjelp.

- **a** Du kjører FaceFilter Studio ved å velge **Start**/**Alle programmer**/**Reallusion**/ **FaceFilter Studio** på datamaskinen.
- **b** Klikk på knappen **Ø** øverst til høyre på skjermen.
- c Klikk på **Se etter oppdateringer** for å gå til Reallusions webside for oppdatering.

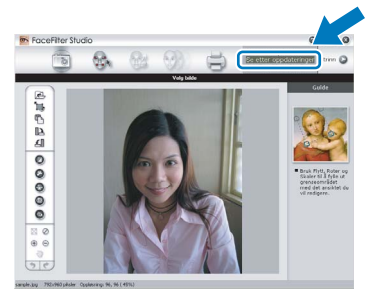

- d Klikk på **Download** (last ned) og velg mappen der filen skal lagres.
- e Lukk FaceFilter Studio før du starter installasjonsprogrammet for FaceFilter Studiohjelp.

Dobbeltklikk på den nedlastede filen i mappen du anga og følg instruksjonene på skjermen for å installere.

### **Merk**

*Vil du vise hele FaceFilter Studio -hjelpen, velger du Start*/*Alle programmer*/*Reallusion*/ *FaceFilter Studio*/*FaceFilter Studio-hjelp på datamaskinen.*

# **Windows Installer andre programmer ®**

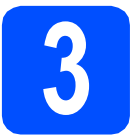

# **3** Installere<br> **Suite, fra Reallusion, Inc.**<br> **Suite, fra Reallusion, Inc. BookScan&Whiteboard**

Du kan installere **BookScan&Whiteboard Suite**. Med programvaren **BookScan Enhancer** kan du korrigere bilder fra skannede bøker automatisk. Med programvaren **Whiteboard Enhancer** kan du fjerne og forbedre tekst og tavlebilder. (Krever tilgang til Internett.)

### *A* VIKTIG

- **Maskinen må være slått PÅ og koblet til datamaskinen.**
- **Datamaskinen må være koblet til Internett.**
- a Åpne hovedmenyen på nytt ved å ta ut og sette inn CD-platen eller dobbeltklikke på programmet **start.exe** fra rotkatalogen.
- **b** CD-platens hovedmeny vises. Velg språk og klikk deretter på **Flere programmer**.

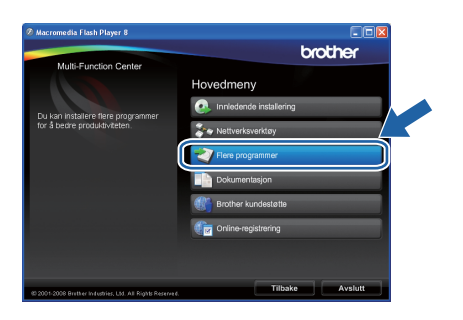

c Klikk på **BookScan&Whiteboard Suite** for å installere.

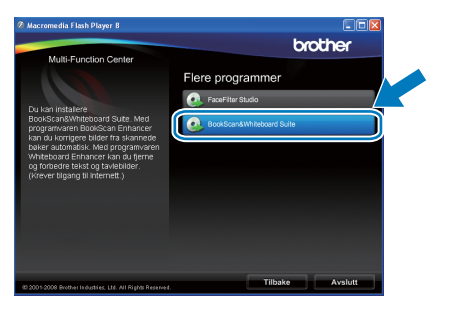

# **For nettverksbrukere**

# **Reparer problemer med nettverkstilkoblingen for Windows®-brukere**

### **Reparasjonsverktøy for nettverkstilkobling**

Du kan bruke **Reparasjonsverktøy for nettverkstilkobling** til å fikse maskinens nettverksinnstillinger, slik at den fungerer som den skal på nettverket.

#### Slik bruker du **Reparasjonsverktøy for nettverkstilkobling**

- a Sett installasjons-CD-ROM-en inn i CD-ROMstasjonen.
- **b** Dobbeltklikk på **tools**-mappen.
- c Dobbeltklikk på **nettool**-mappen.
- d Dobbeltklikk på **BrotherNetTool.exe**-filen.
- e Når dette skjermbildet vises, følger du instruksjonene på skjermen.

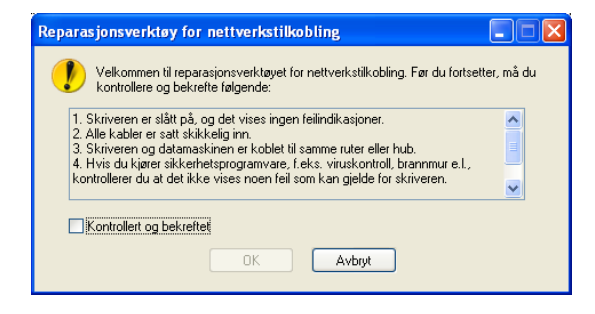

### **Merk**

*Hvis du har Windows Vista® eller Windows® 7, klikker du på Fortsett eller Ja når skjermbildet Brukerkontokontroll vises.*

Når du har fullført instruksjonene klikker du på **Skriv ut testside** fra verktøyet. Testsiden bekrefter at maskinens nettverkstilkobling fungerer.

# **Merk**

*Du kan også laste ned Reparasjonsverktøy for nettverkstilkobling fra Brother Solutions Center på [http://solutions.brother.com/.](http://solutions.brother.com/)*

# **For nettverksbrukere**

# **Verktøyet BRAdmin Light (for brukere av Windows®)**

BRAdmin Light er et verktøy for å konfigurere hovedoppsettet for enheter som er koblet til Brother-nettverket. Det kan i tillegg søke etter Brother-produkter på nettverket, vise statusen og konfigurere grunnleggende nettverksinnstillinger, for eksempel IP-adresser.

Vil du ha mer informasjon om BRAdmin Light, kan du besøke oss på [http://solutions.brother.com/.](http://solutions.brother.com/)

## **Merk**

*Hvis du trenger mer avansert administrasjonsverktøy for skriveren, kan du bruke den nyeste versjonen av verktøyet Brother BRAdmin Professional som du kan laste ned fra <http://solutions.brother.com/>.*

### **Installere konfigurasjonsverktøyet BRAdmin Light**

a Klikk på **Nettverksverktøy** på menyskjermbildet.

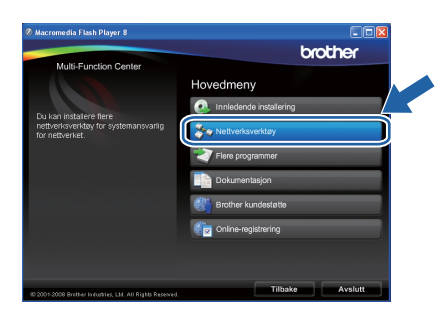

**b** Klikk på **BRAdmin Light** og følg instruksjonene på skjermen.

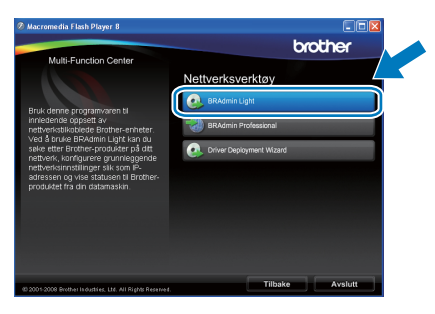

#### **Angi IP-adresse, nettverksmaske og gateway ved hjelp av BRAdmin Light**

### **Merk**

*Hvis du har en DHCP/BOOTP/RARP-server på nettverket, behøver du ikke utføre operasjonen nedenfor. Maskinen henter automatisk sin egen IP-adresse.*

**a** Start BRAdmin Light. Programmet søker automatisk etter nye enheter.

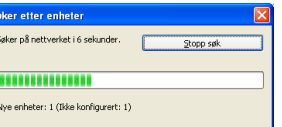

**b** Dobbeltklikk på enheten som ikke er konfigurert.

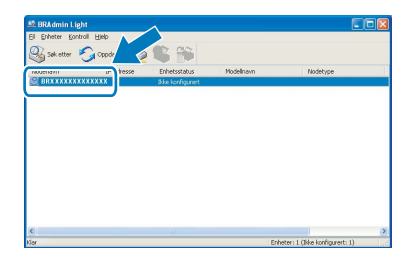

#### **Merk**

*Standard passord for maskinen er 'access'. Du kan bruke BRAdmin Light til å endre dette passordet.*

c Velg **STATIC** for **IP-konfigurasjon**. Angi **IP-adresse**, **Nettverksmaske** og **Gateway**, og klikk deretter på **OK**.

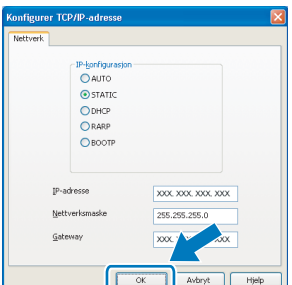

d Adresseinformasjonen lagres i maskinen.

# **Verktøyet BRAdmin Light (for brukere av Mac OS X)**

BRAdmin Light er et verktøy for å konfigurere hovedoppsettet for enheter som er koblet til Brother-nettverket. Det kan i tillegg søke etter Brother-produkter på nettverket, vise statusen og konfigurere grunnleggende nettverksinnstillinger, for eksempel IP-adressen fra en datamaskin som kjører Mac OS X 10.4.11, 10.5.x, 10.6.x. BRAdmin Light-programvaren installeres automatisk når du installerer skriverdriveren. Hvis du allerede har installert skriverdriveren, trenger du ikke å installere BRAdmin Light på nytt. Vil du ha mer informasjon om BRAdmin Light, kan du besøke oss på <http://solutions.brother.com/>.

### **Angi IP-adresse, nettverksmaske og gateway ved hjelp av BRAdmin Light**

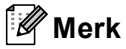

- *Hvis du har en DHCP/BOOTP/RARP-server på nettverket, behøver du ikke utføre operasjonen nedenfor. Maskinen henter automatisk sin egen IP-adresse.*
- *Kontroller at du har versjon 1.4.2 eller nyere av Java™-klientprogramvare installert på datamaskinen.*
- *Standard passord for maskinen er 'access'. Du kan bruke BRAdmin Light til å endre dette passordet.*
- a Dobbeltklikk på ikonet **Macintosh HD** på skrivebordet.

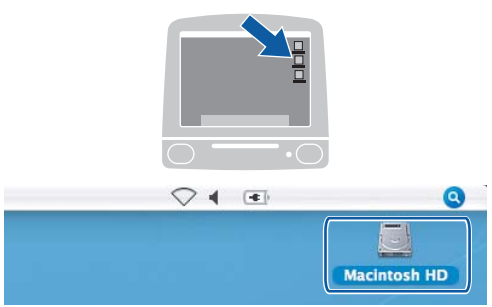

b Velg **Bibliotek**, **Printers**, **Brother** og deretter **Utilities**.

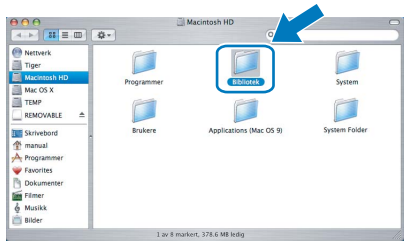

c Dobbeltklikk på filen **BRAdmin Light.jar** og kjør programvaren. BRAdmin Light vil automatisk søke etter nye enheter.

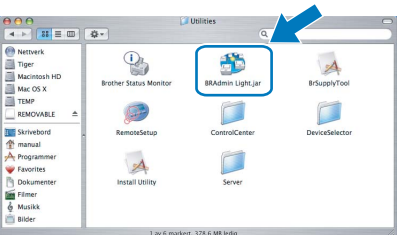

**d** Dobbeltklikk på enheten som ikke er konfigurert.

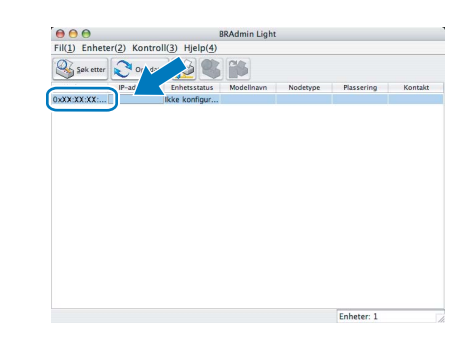

e Velg **STATIC** for **IP-konfigurasjon**. Angi **IP-adresse**, **Nettverksmaske** og **Gateway**, og klikk deretter på **OK**.

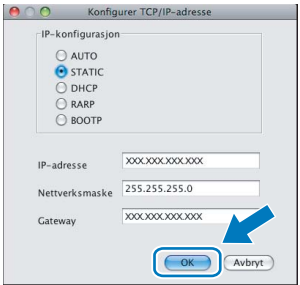

f Adresseinformasjonen lagres i maskinen.

# <span id="page-40-1"></span>**Gjenopprette nettverksinnstillingene til standardinnstillinger**

Følg trinnene nedenfor hvis du vil gjenopprette alle nettverksinnstillingene for den interne skriver-/skanneserveren til standardinnstillinger.

a Kontroller at maskinen ikke er i bruk og koble deretter alle kabler fra maskinen (unntatt strømledningen). b Trykk på **Menu**. **C** Trykk på  $\blacktriangle$  eller  $\blacktriangledown$  for å velge Nettverk. Trykk på **OK**. **d** Trykk på ▲ eller ▼ for å velge Standard innst. Trykk på **OK**. e Trykk på **1** for å velge Ja. f Trykk på **1** for å velge Ja. **g** Maskinen starter på nytt. Koble deretter til alle kablene igjen.

# <span id="page-40-0"></span>**Skrive inn tekst i innstillinger for trådløst nettverk**

Det er trykt tre eller fire bokstaver på de fleste numeriske tastene. Tastene for 0, # og \* har ikke bokstaver fordi de brukes til spesialtegn.

Du får frem ønsket tegn ved å trykke på riktig numerisk tast gjentatte ganger.

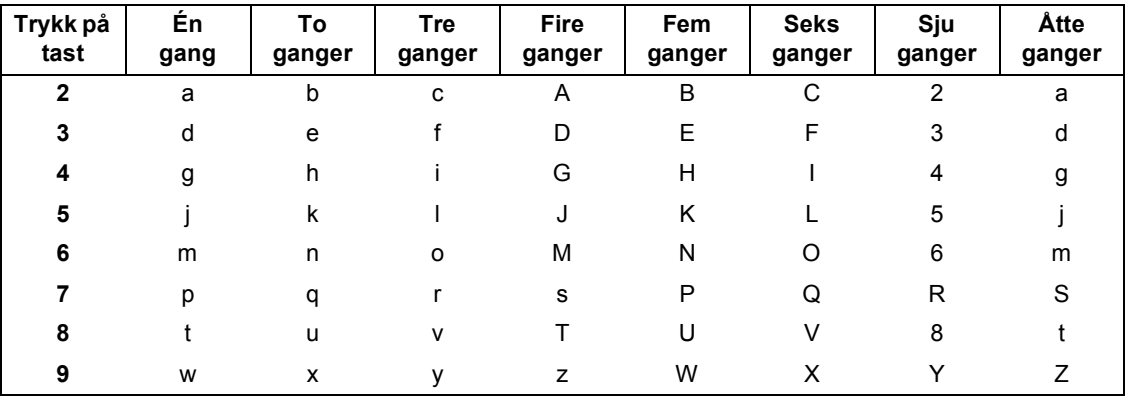

#### **Konfigurere innstillinger for trådløst nettverk**

#### **Sette inn mellomrom**

Hvis du vil legge inn et mellomrom i et navn, trykker du på **F** to ganger mellom bokstavene.

#### **Korrigere**

Hvis du taster feil bokstav og vil rette opp, trykker du på ◀ eller ▶ for å flytte markøren under riktig tegn, og trykker på **Clear/Back**. Skriv inn riktig bokstav på nytt. Du kan også gå tilbake og sette inn bokstavene.

#### **Gjenta bokstaver**

Hvis du skal skrive inn en bokstav som står på samme tast som bokstaven før, trykker du på ▶ for å flytte markøren til høyre før du trykker på tasten igjen.

#### **Spesialtegn og symboler**

Trykk på **l**, **#** eller **0** gjentatte ganger helt til du ser spesialtegnet eller symbolet du vil ha. Trykk på **OK** for å velge det.

Trykk på  $*$  for (mellomrom) ! "  $# $ \% & ( ) * + , -$ . Trykk på **#** for : ; < = > ? @ [ ] ^ Trykk på 0 for  $0 \setminus \{ | \}^{\sim}$ 

# **Bytte av forbruksmateriell**

Når det er på tide å bytte blekkpatroner, vises det en feilmelding i displayet. Vil du ha mer informasjon om blekkpatronene til maskinen, kan du besøke <http://www.brother.com/original/> eller kontakte nærmeste Brotherforhandler.

### **Blekkpatron**

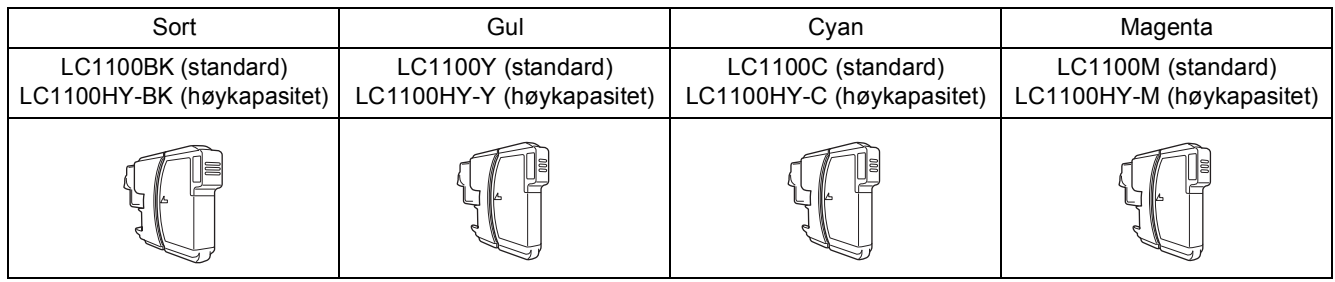

#### **Hva er Innobella™?**

Innobella™ er en serie ekte forbruksartikler som leveres av Brother.

Navnet "Innobella™" er sammensatt av ordene "innovasjon", som betyr "nyskapende" og "bella", som betyr "vakker" på italiensk. Navnet gjenspeiler den nyskapende teknologien som gir deg "vakre" utskriftsresultater som holder lenge.

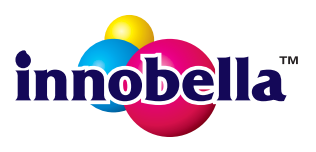

#### **Varemerker**

Brother-logoen er et registrert varemerke for Brother Industries, Ltd.

Brother er et registrert varemerke for Brother Industries, Ltd.

Windows Vista er enten et registrert varemerke eller et varemerke for Microsoft Corporation i USA og/eller andre land.

Microsoft, Windows, Windows Server og Internet Explorer er registrerte varemerker for Microsoft Corporation i USA og/eller andre land. Apple, Macintosh og Mac OS er varemerker for Apple Inc., og er registrert i USA og andre land.

Nuance, Nuance-logoen, PaperPort og ScanSoft er varemerker eller registrerte varemerker for Nuance Communications, Inc. eller dets datterselskaper i USA og/eller andre land.

FaceFilter Studio er et varemerke for Reallusion, Inc.

AOSS er et varemerke for Buffalo Inc.

WPA, WPA2, Wi-Fi Protected Access og Wi-Fi Protected Setup er enten varemerker eller registrerte varemerker for Wi-Fi Alliance i USA og/eller i andre land.

Wi-Fi og Wi-Fi Alliance er registrerte varemerker som tilhører Wi-Fi Alliance.

Alle selskaper som har programvare nevnt ved navn i denne håndboken, har en egen programvarelisens for programmer de har eiendomsretten til.

#### **Andre selskapers merkenavn og produktnavn som vises på Brother-produkter, tilknyttede dokumenter og andre materialer er varemerker eller registrerte varemerker for de respektive selskapene.**

#### **Utarbeidelse og utgivelse**

Denne håndboken er utarbeidet og utgitt under overoppsyn av Brother Industries, Ltd. og inneholder alle de nyeste produktbeskrivelser og spesifikasioner.

Innholdet i denne håndboken og spesifikasjonene for dette produktet kan endres uten varsel.

Brother forbeholder seg retten til å gjøre endringer uten varsel i spesifikasjonene og materialet heri og skal ikke kunne holdes ansvarlig for eventuelle skader (inkludert følgeskader) som måtte oppstå på grunnlag av tillit til dette materialet, inkludert, men ikke begrenset til, typografiske og andre feil relatert til utgivelsen.

#### **Copyright og lisens**

©2010 Brother Industries, Ltd. Med enerett. Dette produktet omfatter programvare som er utviklet av følgende leverandører: ©1983-1998 PACIFIC SOFTWORKS, INC. Dette produktet omfatter programvaren "KASAGO TCP/IP", som er utviklet av ZUKEN ELMIC,Inc. ©2008 Devicescape Software, Inc.

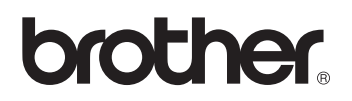